illumina®

# HiSeq X® System Guide

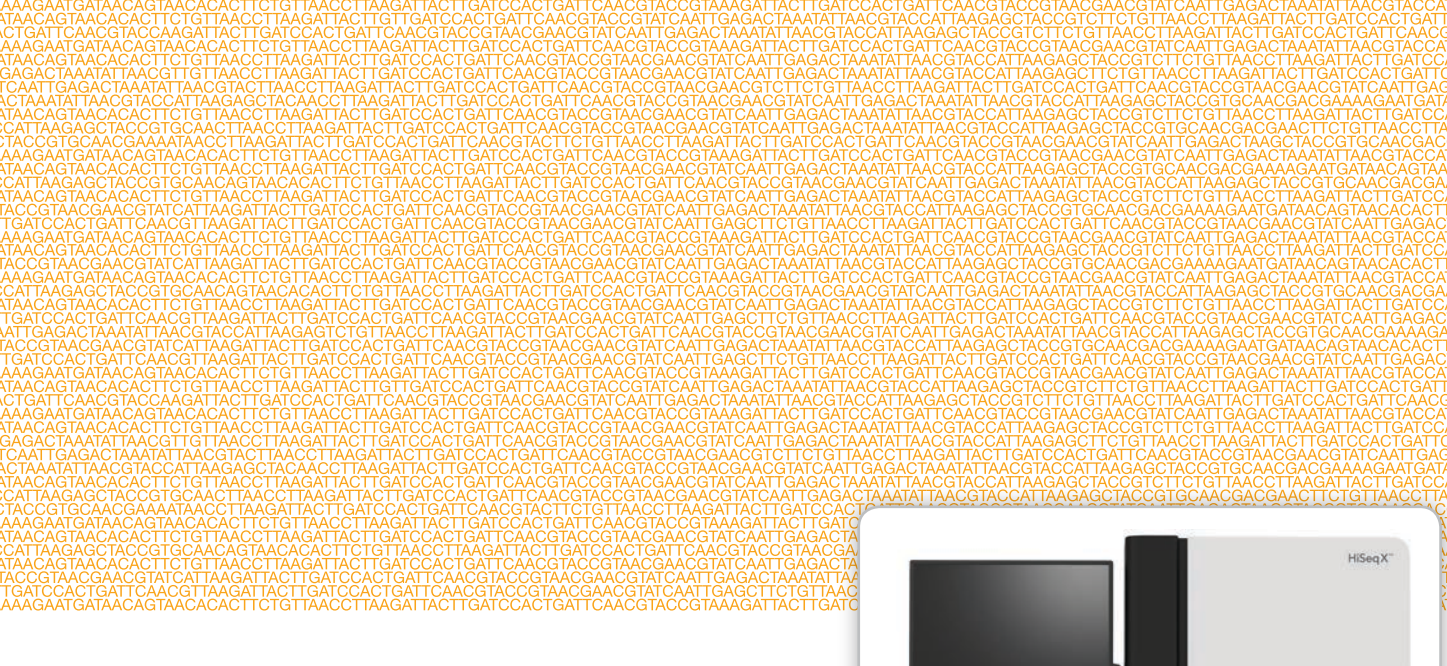

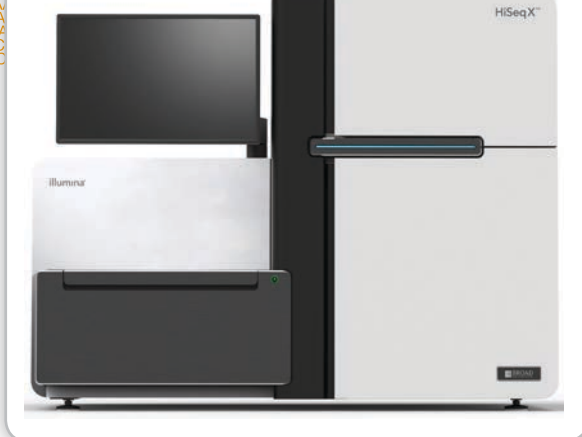

研究目的での使用に限定。診断での使用はできません。

ILLUMINA PROPRIETARY

2017年3月 資材番号:20013048<br>文書番号:15050091 v03 JPN

カスタムプロトコルセレクターで短い端から端までのワークフローガイドをカスタマイズ support.illumina.com/custom-protocol-selector.html

本文書およびその内容は、Illumina, Inc.およびその関連会社(以下、「イルミナ」という)の所有物であり、本文書に記載 された製品の使用に関連して、イルミナの顧客が契約上使用することのみを意図したものであり、その他の目的を意図し たものではありません。本文書およびその内容を、イルミナの書面による事前同意を得ずにその他の目的で利用または配 布してはならず、また方法を問わず、その他伝達、開示または複製してはなりません。イルミナは、本文書によって、自 身の特許、商標、著作権またはコモンロー上の権利に基づくいかなるライセンスも譲渡せず、また第三者の同様の権利も 譲渡しないものとします。

本文書に記載された製品の適切かつ安全な使用を徹底するため、資格を有した、適切なトレーニングを受けた担当者が、 本文書の指示を厳密かつ明確に遵守しなければなりません。当該製品の使用に先立ち、本文書のすべての内容を熟読し、 理解する必要があるものとします。

本文書に含まれるすべての指示を熟読せず、明確に遵守しない場合、製品を損ない、使用者または他者を含む個人に傷害 を負わせ、その他の財産に損害を与える結果となる可能性があります。

イルミナは、本文書に記載された製品(その部品またはソフトウェアを含む)の不適切な使用から生じる責任、または、 顧客による当該製品の取得に関連してイルミナから付与される明示的な書面によるライセンスもしくは許可の範囲外で当 該製品が使用されることから生じる責任を一切負わないものとします。

#### © 2016 Illumina, Inc. All rights reserved.

Illumina、BaseSpace、HiSeq X、パンプキンオレンジ色および流動ベースデザインは、米国および/またはその他の国にお けるIllumina, Inc.およびその関連会社の商標です。本文書に含まれるその他すべてのブランドおよび名称は、それら個別の 所有者に帰属する所有物です。

<span id="page-2-0"></span>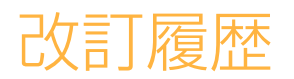

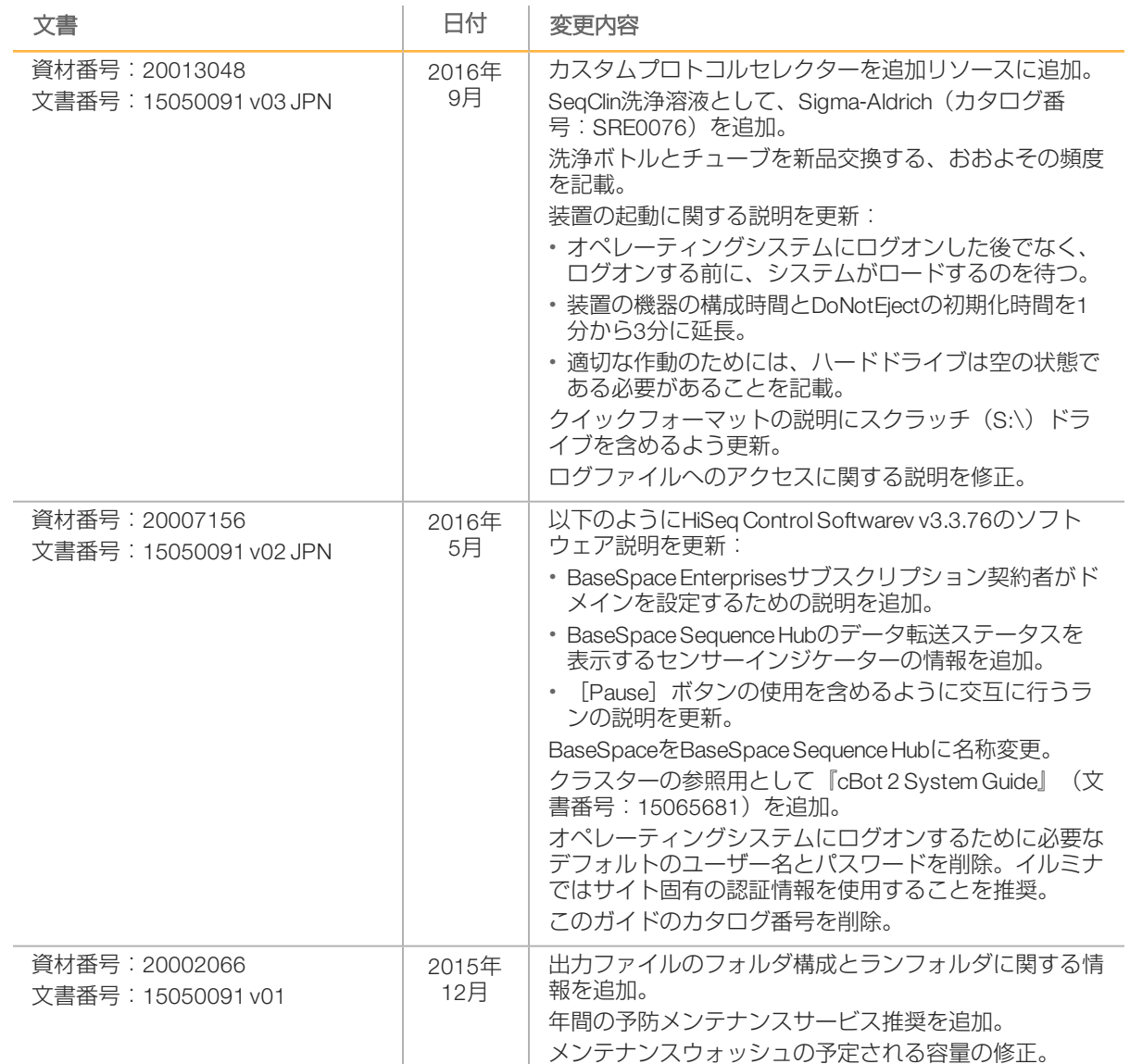

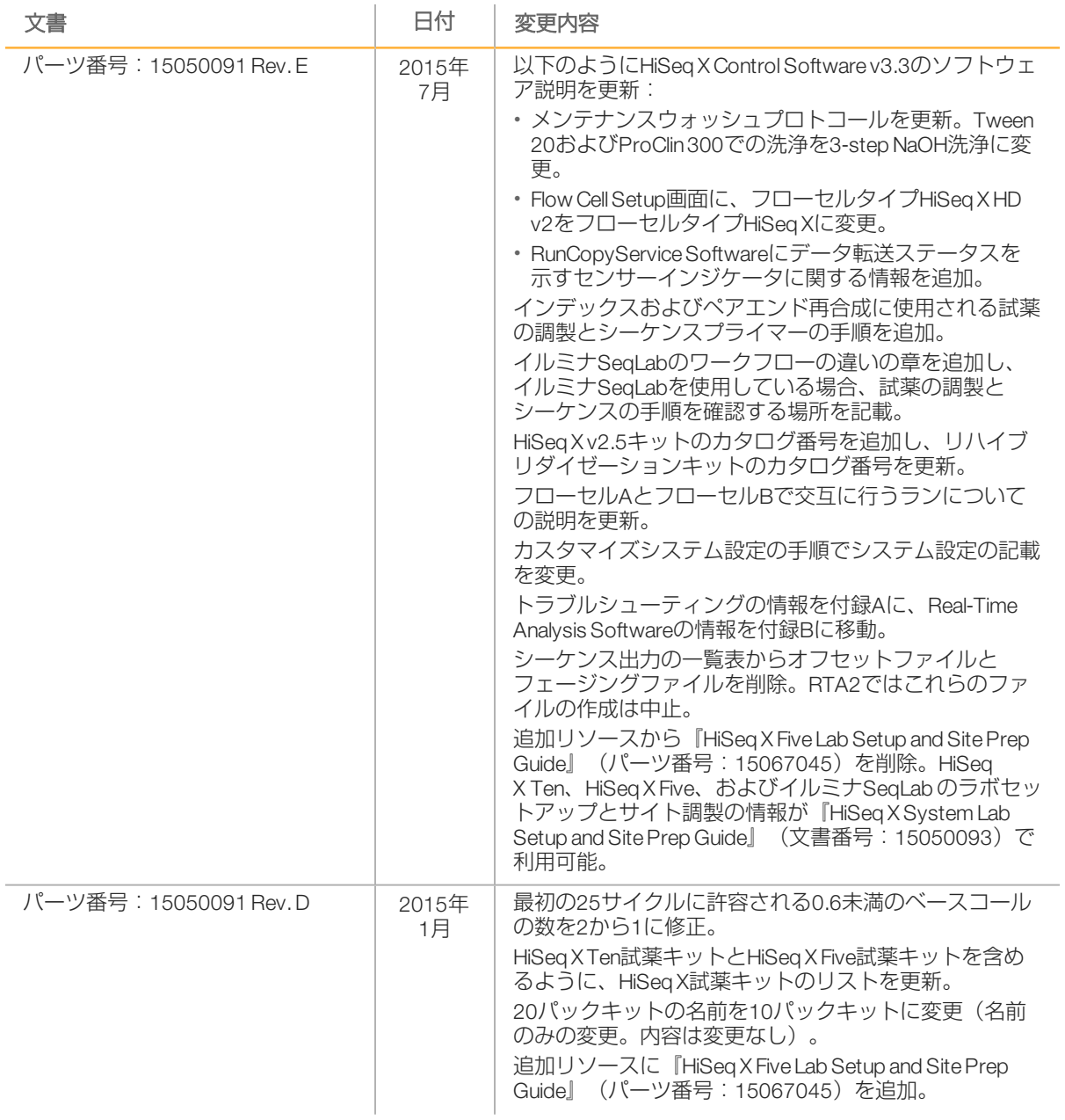

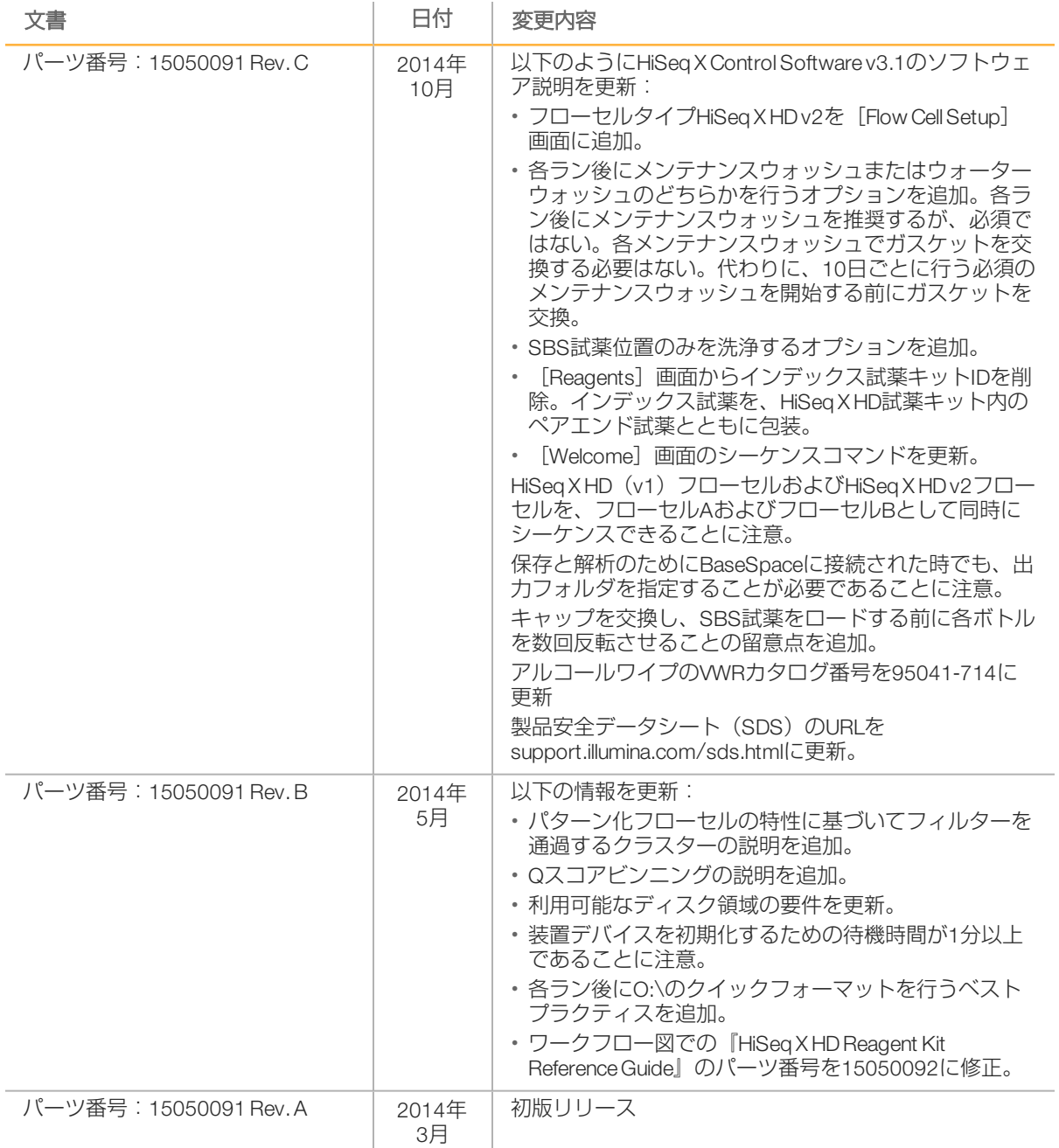

改訂履歴

<span id="page-6-0"></span>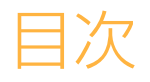

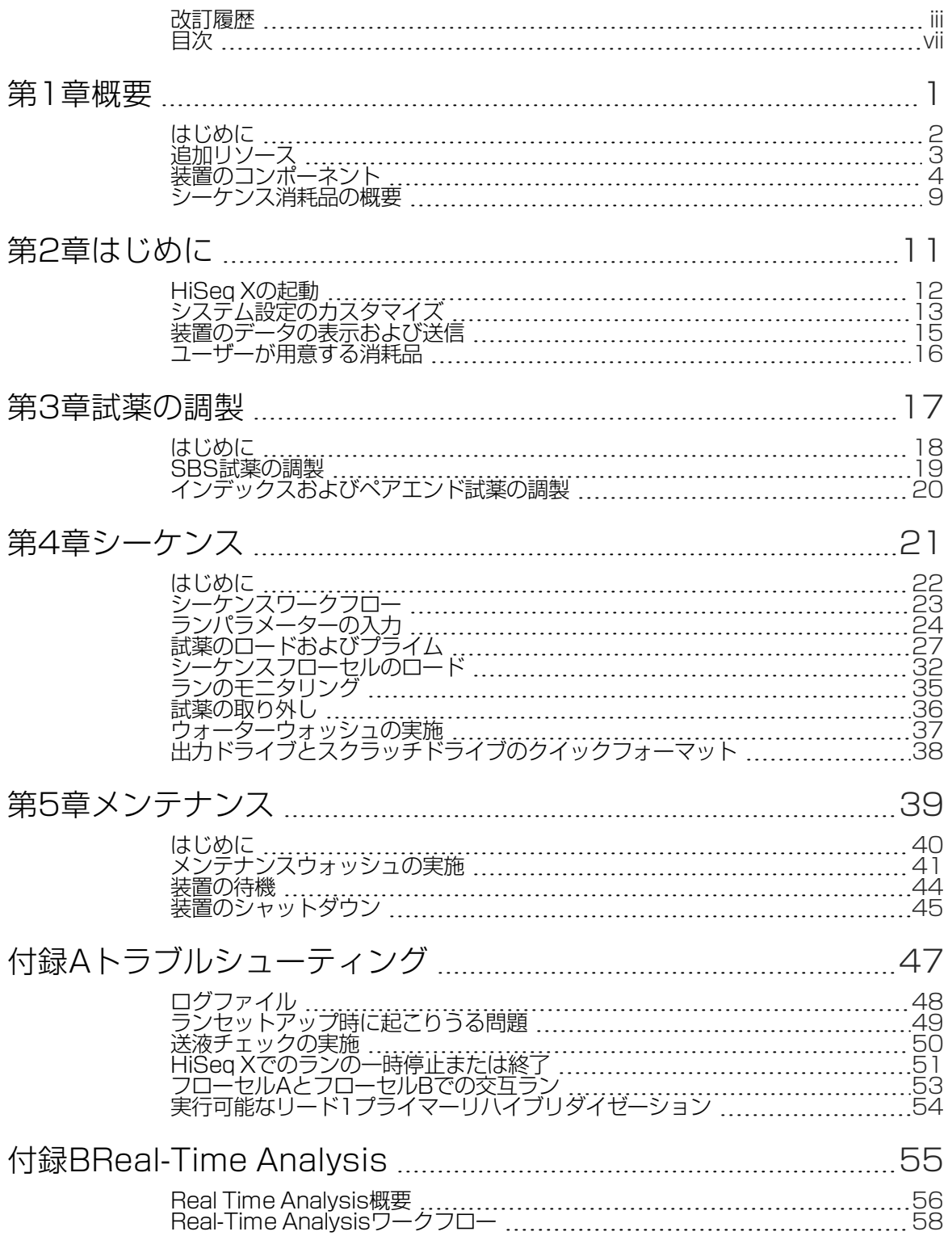

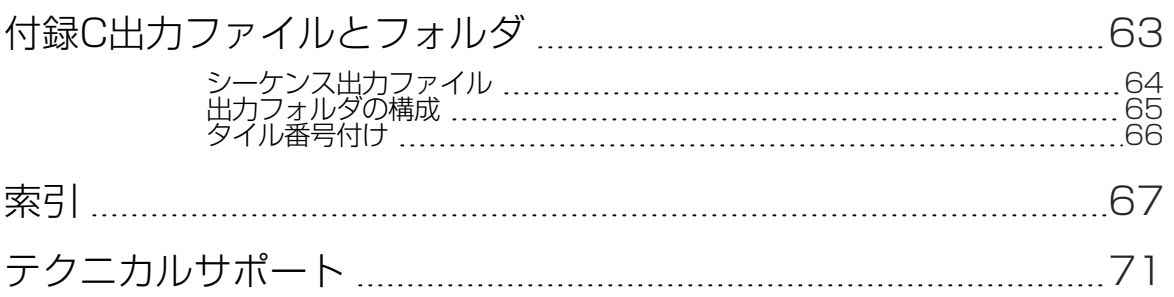

<span id="page-8-0"></span>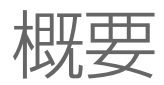

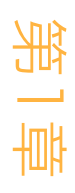

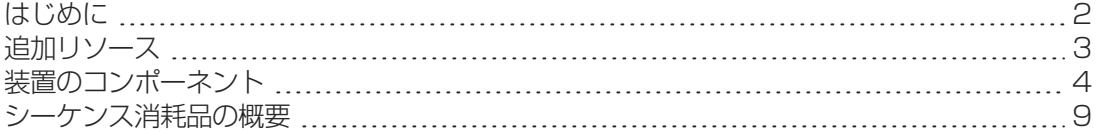

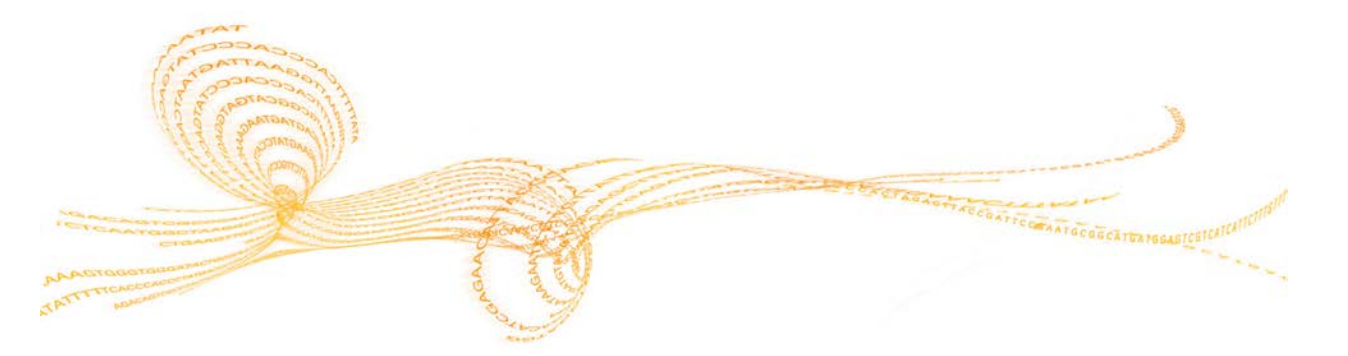

# <span id="page-9-0"></span>はじめに

HiSeq X®システムは、革新的エンジニアリングに実績のあるSBS技術と、集団スケールのヒ ト全ゲノムシーケンスを可能にする能力とを組み合わせています。

#### 機能

概要

- ▶ デュアルサーフェスイメージング: HiSeq Xは、デュアルサーフェスイメージングを行う ため、最先端の走査技術を備えた2台のカメラ、4個のセンサーを備えた落射蛍光システ ムを使用しています。
- ▶ パターン化フローセル:パターン化フローセルは整列した配置でのシーケンスクラスター 形成を可能にし、出力リードとデータを増加させます。
- ▶ 高容量試薬チラー:試薬コンパートメントは、シーケンスラン全体に対して十分な試薬を 保持する高容量チラーです。
- ▶ ペアエンドラン用の統合された流路:統合されたペアエンド流路は、リード2再合成のた めとインデックスされたシーケンスのために試薬コンパートメントからフローセルに試薬 を供給します。
- インターフェース制御オプション:装置ソフトウェアインターフェースは、タッチスク リーンモニターまたは統合キーボードを用いてランを設定し、装置を操作するためのオプ ションを提供します。
- リアルタイムベースコーリング:装置ソフトウェアは装置のコンピューター上で画像から 強度を抽出し、クオリティスコアを付加したベースコーリングを行います。これによっ て、ラン中の品質メトリクスのモニタリングを可能にし、その後のデータ解析の時間を節 約します。

シーケンスデータの下流の解析を、カスタムインフラストラクチャ上のイルミナ解析ソフ トウェアまたはサードパーティー製ソフトウェアで行うことができます。

▶ BaseSpace® Sequence Hub 統合: シーケンスワークフローは、データ解析、保管および 共有するためにイルミナゲノミクス計算環境であるBaseSpace Sequence Hubで統合され ます。ランが進むと、出力ファイルは同時にBaseSpace Sequence Hubにストリームされ ます。

### イルミナSeqLabのワークフローの違い

イルミナSeqLabのコンポーネントとしてHiSeq Xを使用している場合、ユーザーのワークフ ローはこのガイドに記載したワークフローとは異なります。違いはClarity LIMS X Editionで説明<br>されています。ライブラリー調製からシーケンスまで、すべてのステップに関係します。イ されています。ライブラリー調製からシーケンスまで、すべてのステップに関係します。イ ルミナウェブサイトのイルミナSeqLabサポートページを参照し、お使いの実験用のカスタム ワークフローガイドを作成してください。

<span id="page-10-0"></span>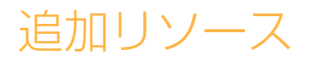

以下の文書は、イルミナウェブサイトからダウンロードできます。

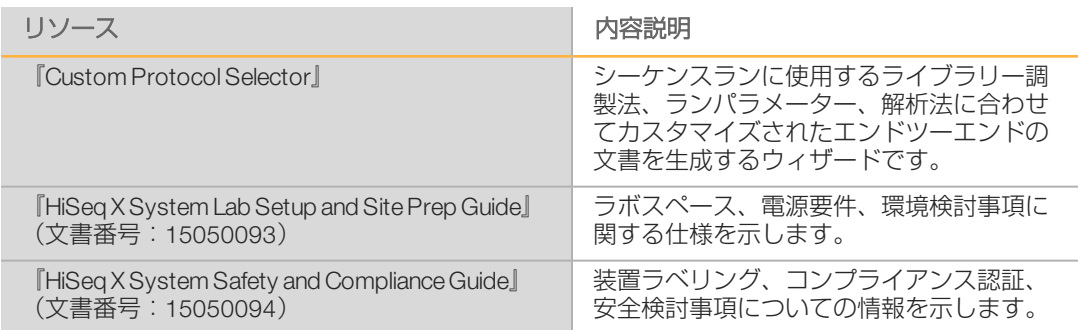

文書へのアクセス、ソフトウェアダウンロード、オンライントレーニング、よくある質問に ついては、イルミナウェブサイトのHiSeq Xサポートページを参照してください。イルミナ SeqLabの詳細については、イルミナSeqLabサポートページを参照してください。

<span id="page-11-0"></span>装置のコンポーネント

概要

HiSeq Xシステムは、装置、モニター、装置制御コンピューター、およびキーボード、マウ ス、バーコードスキャナーなどの付属品で構成されています。装置は、光学モジュール、フ ローセルコンパートメント、送液コンパートメント、試薬コンパートメントの4つの主要コン パートメントを含みます。照明ステータスバーは操作ステータスを示します。

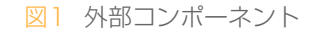

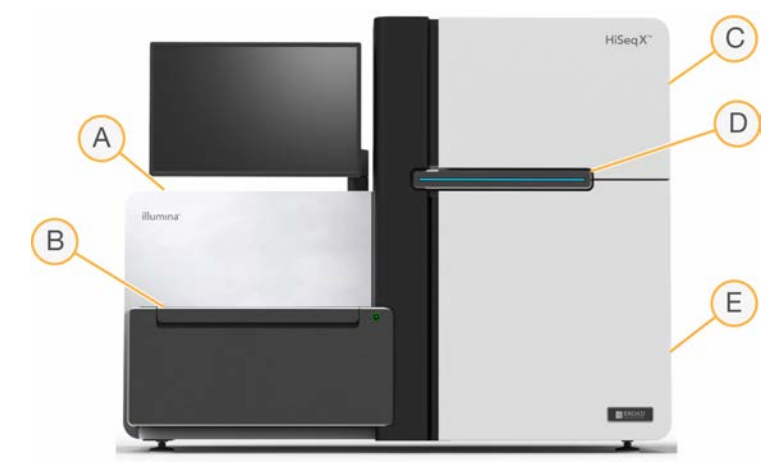

- A 光学モジュール:フローセルのデュアルサーフェスイメージングを可能にする光学的構成物 と、落射蛍光を用いたA、C、G、Tの同時イメージングです。励起レーザービームが対物レ ンズを通過し、同じ対物レンズから蛍光を同時に収集します。
- B フローセルコンパートメント:バキューム制御されたフローセルステージを含み、これに よってシーケンスランの間、フローセルを所定の位置に保持します。
- C 送液コンパートメント:試薬をフローセルに送り、その後、廃液容器に送る送液ポンプを含 みます。
- D ステータスバー:3つの色で、装置の状況を示します。青色は装置が運転中であることを示 し、オレンジ色は装置に注意が必要なことを示し、緑色は装置が次のランを始める準備が 整っていることを示します。
- E 試薬コンパートメント:シーケンスランのための試薬と、装置洗浄のための洗浄溶液を収め る試薬ラックを含みます。

### フローセルコンパートメント

フローセルコンパートメントは、フローセルステージ、サーマルステーション、バキューム システム、そして各フローセルへの送液接続部を収納します。

図2 2つのフローセルを備えたフローセルステージ

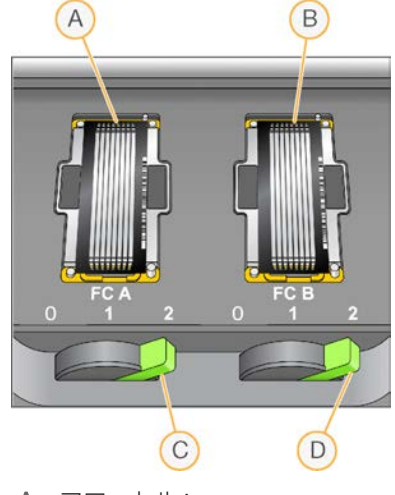

A フローセルA

B フローセルB

C フローセルレバーA

D フローセルレバーB

フローセルAは左、フローセルBは右にあります。各フローセルはフローセルステージに取り 付けられ、コントロールソフトウェアの指示通りにこのフローセルステージが光学モジュー ルを往復します。フローセルコンパートメントのドアを開き、フローセルを脱着するには、 フローセルステージが最も前方の位置にある必要があります。

フローセルを、インレットポートとアウトレットポートが下を向いた状態でフローセルホル ダーに置きます。フローセルは各フローセルホルダーの真下に設置されているバキュームで 所定の位置に保持されます。各フローセルホルダー前にある照明フローセルレバーでバ キュームを制御します。バキュームシールが確保されると、フローセルレバーが緑色に変わ ります。

### 試薬コンパートメント

試薬コンパートメントは、次の3つの試薬ラックを保持する高容量試薬チラーです:SBS試薬 用2つ、インデックスおよびペアエンド試薬用1つです。シッパーハンドルでシッパーを試薬 ボトルの中に下げます。

- SBS試薬ラック: 250 mLコニカルボトルを収めます。フローセルA用試薬ラックは中央に 位置し、フローセルB用のラックは一番右側に位置します。各試薬ラックには、内部試薬 切替弁の接続部に対応する番号の付いた位置があります。
- インデックスおよびペアエンド試薬ラック: 左側に位置します。ペアエンド試薬およびイ ンデックス試薬を含む15 mLコニカルチューブを収める2列の番号の付いた位置がありま す。左側の列はフローセルA用で、右側の列はフローセルB用です。
- **試薬チラー**:試薬チラーは試薬ラックを収納し、2℃~8℃の内部温度を維持します。

亲

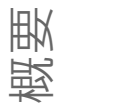

図3 試薬コンパートメント

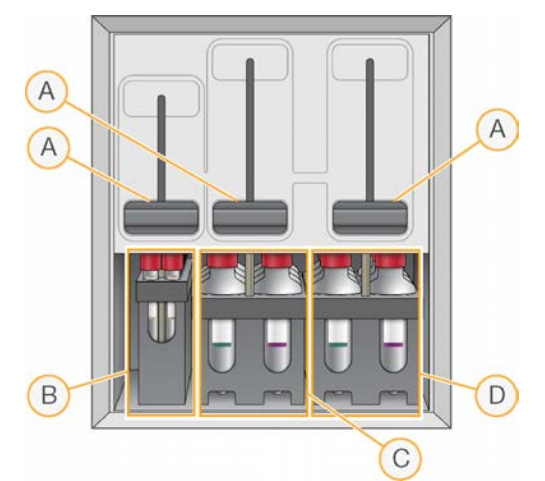

- A シッパーハンドル
- B インデックスおよびペアエンド試薬用試薬ラック
- C フローセルAのSBS試薬用試薬ラック
- D フローセルBのSBS試薬用試薬ラック

### HiSeq X Software

3つのソフトウェアアプリケーションが装置のコンピューターに内蔵されています。

- ▶ HiSeq X Control Software: HiSeq Control Software (HCS) インターフェースはシーケンス ランの設定の際に、各ステップでガイドします。ラン中、コントロールソフトウェアが装 置ハードウェアを操作し、送液を制御し、温度を設定し、そして品質統計のサマリーを可 視化します。
- ▶ Real-Time Analysis Software: コントロールソフトウェアと統合されており、Real-Time Analysisはベースコーリングを行い、各サイクルの各ベースにクオリティスコアを割り当 てます。詳細については[、「Real-Time Analysis」\(55ページ\)](#page-62-1)を参照してくださ  $\bigcup$
- ▶ Sequencing Analysis Viewer Software: Sequencing Analysis Viewer (SAV) が品質統計の詳 細を示します。

#### ステータスアイコン

各画面の右上隅にあるステータスアイコンは、ランセットアップとラン中の状態の変化、エ ラー、または警告を示します。

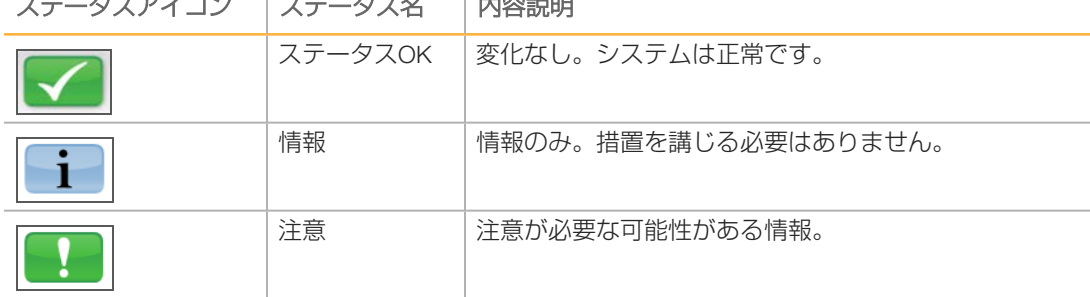

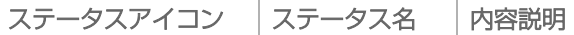

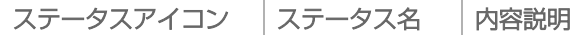

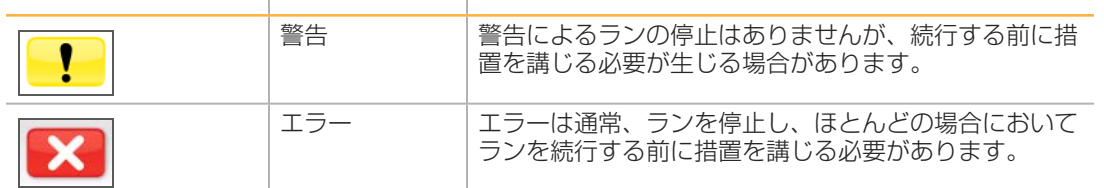

状態に変化が起こると、関連するアイコンが点滅し、警告します。

アイコンを選択し、ステータスウィンドウを開き、表示されている状態を確認します。

[Acknowledge] を選択してメッセージを受け入れ、 [Close] を選択してダイアログ ボックスを閉じます。

### アクティビティおよびセンサーインジケーター

[Welcome]画面には画面の右下隅に一連のアイコンがあり、装置のアクティビティと装置 のセンサーに基づいて特定のコンポーネントのステータスを示します。

図4 アクティビティインジケーター

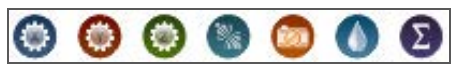

左から右に、アクティビティインジケーターはX、Y、Z軸のモーター、電子機器の機能、カメ ラ、流路システム、処理機能を表します。

図5 センサーインジケーター

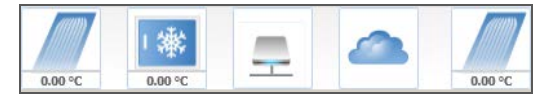

左から右に、センサーインジケーターはフローセルAの温度、試薬チラー温度、データ転送ス テータス、BaseSpace Sequence Hubクラウドステータス、フローセルBの温度を表します。

#### データ転送ステータス

HiSeq X Softwareスイートには、Run Copy Serviceが含まれており、出力フォルダへのデータ 転送を管理します。BaseSpaceオプションでは、装置の動作およびシーケンスデータを BaseSpace Sequence Hubへ送信します。

ソフトウェアインターフェースのセンサーインジケーターのうち2つは、Run Copy Serviceと BaseSpace Sequence Hubの転送ステータスを示します。

#### Run Copy Service

Run Copy Serviceの転送ステータスは、新しいランを開始できるか、または安全に出力ドライ ブをフォーマットできるかに影響します。

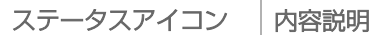

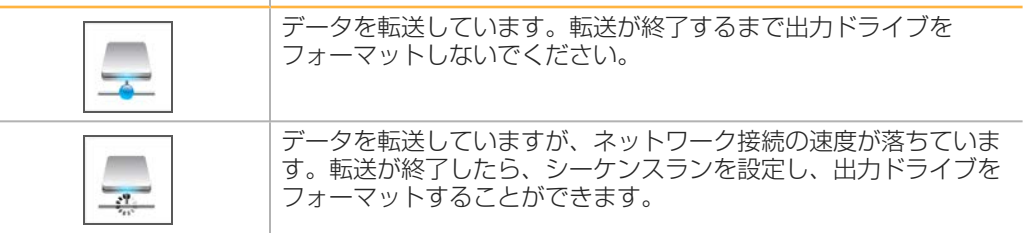

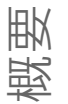

#### ステータスアイコン 内容説明

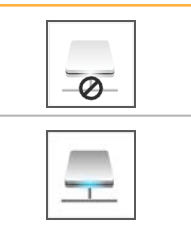

Run Copy Serviceはオンですが、データを転送しません。

#### BaseSpace Sequence Hub

BaseSpaceセンサーインジケーターは、BaseSpace Sequence Hubのステータスを示します。 青色クラウドは、アクティブ接続を示します。灰色クラウドは、ソフトウェアが接続できな いことを示します。以下の表は、各ステータスアイコンについて追加の詳細を提供していま す。

Run Copy Serviceはオフです。

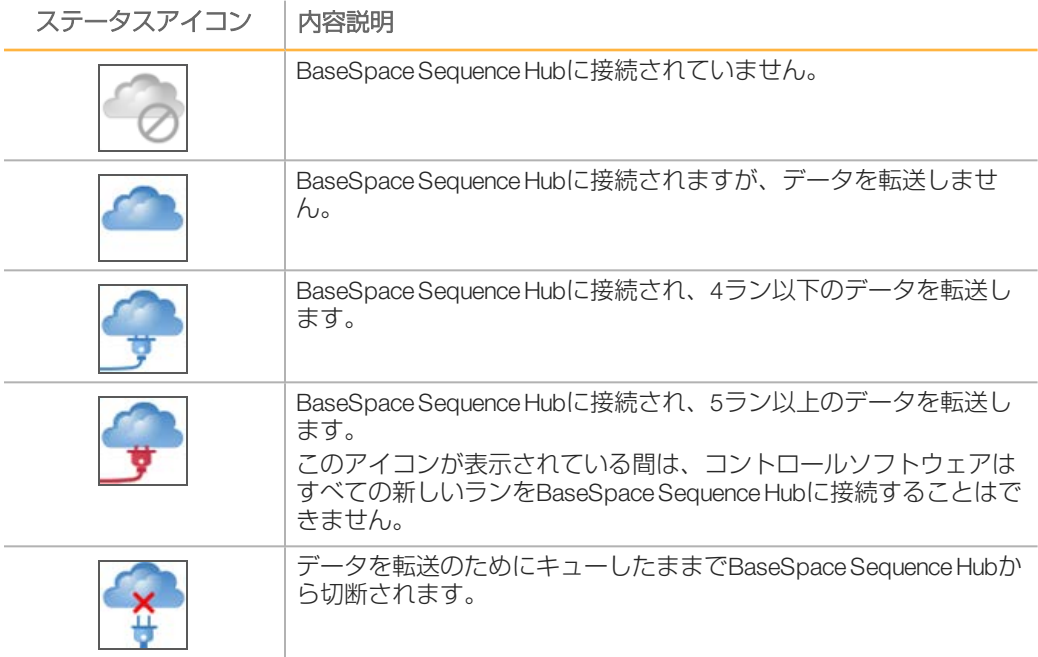

# <span id="page-16-0"></span>シーケンス消耗品の概要

イルミナ試薬キットは、HiSeq Xでのシーケンスが必要です。各キットには、cBotで使用する クラスター試薬、HiSeq Xで使用するSBS試薬、インデックス試薬、およびペアエンド試薬が 入っています。

- ▶ シングルパックキット:各キットには2枚のフローセルまたはデュアルフローセル1ラン 分のシーケンスのための消耗品が含まれています。消耗品には試薬一式が2セット梱包さ れ、各セットがフローセル1枚に対応します。
- ▶ 10パックキット:各キットには20枚のフローセルまたはデュアルフローセル10ラン分の シーケンスのための消耗品が含まれています。消耗品は、同時に4枚のフローセルに対応 するように梱包されています。

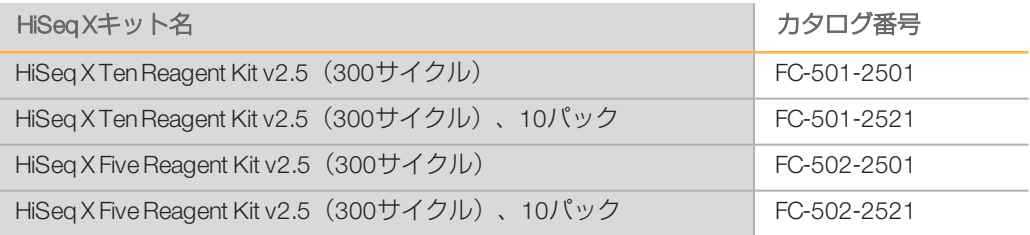

### パターン化フローセル

HiSeq Xは、決められた位置に数十億ものナノウェルが存在するパターン化フローセルを使用 しており、ナノウェルはフローセルのガラスに生成されています。決められた配置により、 出力リード数と作成されるシーケンスデータが増加します。

パターン化フローセルはHiSeq X試薬キットで提供されます。

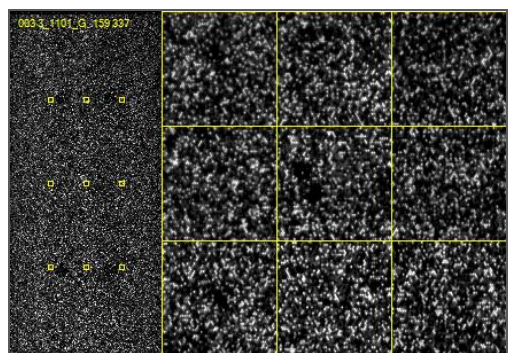

図6 パターン化フローセル上のクラスターの例

# <span id="page-18-0"></span>第2章はじめに はじめに

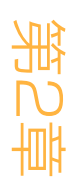

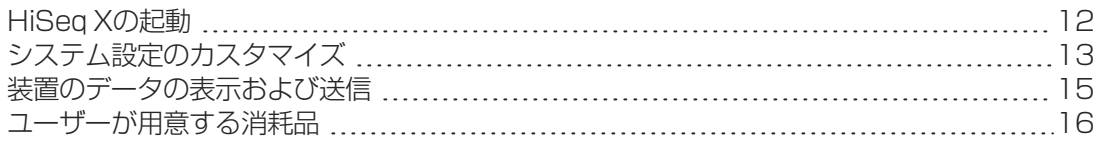

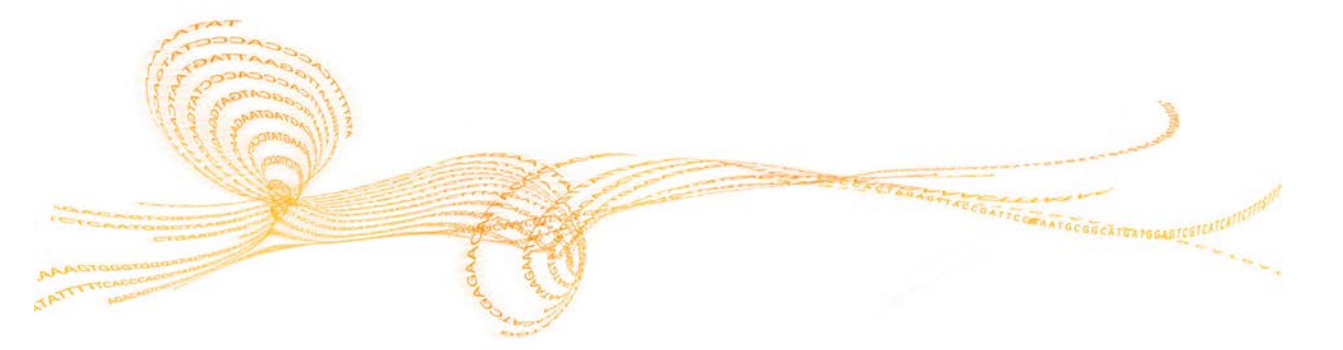

- <span id="page-19-0"></span>1 装置制御コンピューターを起動します。
- 2 システムがロードするまで待ってから、オペレーティングシステムにログオンしてくださ い。必要に応じて、ユーザー名とパスワードをお使いの施設の管理者にお問い合わせくだ さい。
- 3 装置の左側にある電源スイッチを探し、ONにします。
- 4 装置の機器が設定され、DoNotEjectと呼ばれる装置ドライブが初期化されるまで、3分以 上お待ちください。
- 5 DoNotEjectが初期化されたら、開いているウィンドウを閉じます。ウィンドウが開かない 場合、[MyComputer]を使用してDoNotEjectドライブを確認します。

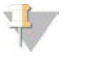

- 注意 決して、装置シャーシ内部にあるDoNotEjectフラッシュドライブを取り出したり、そこ に入っているファイルを修正しないでください。このドライブはハードウェアコンフィ グレーションファイルを含み、装置の電源を入れるたびに初期化します。
- 6 十分なディスク領域を確保するために、装置のコンピューター上の前のランのデータを ネットワークロケーションにアーカイブします。O:\ドライブとS:\ ドライブのクイック リフォーマットを実行し、残りのデータをすべて削除します。 ハードドライブは、ソフトウェアが適切に作動するためには、空の状態でなければなりま せん。
- 7 デスクトップ上にあるショートカットアイコンを用いてHCSを開きます。 ソフトウェアの初期化が完了すると「Welcome]画面が開き、画面の右下隅に初期化ア イコンが表示されます。

### 装置と制御コンピューターのベストプラクティス

- ▶ 装置が動作している間にコンピューターの電源を入れないでください。必ずコンピュー ターの電源を入れた後に、装置の電源を入れてください。
- ▶ 装置コントロールソフトウェアの実行中に装置の電源を切らないでください。
- ▶ 装置の電源を切ってから再び入れるまで、1分ほどお待ちください。
- } 装置用USBケーブル、モニター、キーボードをコンピューターの背面に接続した後に、コ ンピューターの電源を入れてください。
- ▶ コンピューターの前面にあるUSBポートにバーコードスキャナーとマウスを接続します。

# <span id="page-20-0"></span>システム設定のカスタマイズ

コントロールソフトウェアには、ランフォルダとLIMSプリファレンス、およびドメインのカ スタマイズ可能なシステム設定が含まれています。[Menu Options]ウィンドウでは、ラン IDテンプレートやデフォルトのフォルダの場所を定義するための設定をしたり、イルミナに 装置の動作情報を送信したかどうか、さらにはLIMSの認証、およびBaseSpace Enterpriseのド メインを設定したりします。

インターフェースの表示をカスタマイズするには、 [Menu | View] を選択します。フル画面 またはウィンドウでインターフェースを表示するか、あるいは最小化にするか選択できま す。

### ランフォルダ設定の定義

- 1 [Welcome]画面から、 [Menu | Tools | Options] を選択し、 [Menu Options] ウィンド ウを開きます。
- 2 ランフォルダ名の命名規則をカスタマイズするには、「Run ID Template」フィールドで 設定を変更します。[Reset]を選択し、フィールドをクリアします。
- 3 デフォルトの出力場所を設定するには、以下の各フォルダの場所を入力します。
	- ▶ [Default Output Folder] : フローセルAでのランのためのデフォルト出力フォルダ。
	- ▶ [Default Output Folder2]: フローセルBでのランのためのデフォルト出力フォルダ。
	-

注意 イルミナでは、出力フォルダをネットワーク上に保存することを推奨します。しかし、 その場所がHiSeq Tempフォルダと異なる場合、O:\ ドライブ上に場所を指定することが できます。S:\ ドライブまたはC:\ ドライブは使用しないでください。S:\ ドライブは、 装置を操作するための予備であり、C:\ ドライブでは小さすぎます。

- 4 LIMSサンプルフォームの場所を設定するには、[Run Setup Folder]フィールドの場所を 入力します。
- 5 [OK]を選択して作業を保存し、[Menu Options]ウィンドウを閉じます。 [Cancel] を選択すると、保存せずに閉じます。

### LIMSプリファレンス設定

- 1 [Welcome] 画面から、 [Menu | Tools | Options] を選択し、 [Menu Options] ウィンド ウを開きます。
- 2 以下のLIMS設定を入力します:
	- ▶ [LIMSServer]: イルミナLIMSでサポートしているインタラクション用のサーバー 名。
	- ▶ [LIMS User Name]: イルミナLIMSへの認証時に使用されるユーザー名。
	- ▶ 「LIMS Password」: イルミナLIMSへの認証時に使用されるパスワード。
- 3 [OK]を選択して作業を保存し、[Menu Options]ウィンドウを閉じます。[Cancel] を選択すると、保存せずに閉じます。

# ドメインの設定

BaseSpace Enterpriseをサブスクリプション契約している場合は、以下の手順でドメインを設 定してください。

- 1 [Welcome] 画面から、 [Menu | Tools | Options] を選択し、 [Menu Options] ウィンド ウを開きます。
- 2 BaseSpace Sequence Hubサーバー用のドメインを入力します。
- 3 [OK]を選択して作業を保存し、[Options]ウィンドウを閉じます。[Cancel]を選択 すると、保存せずに閉じます。

# <span id="page-22-0"></span>装置のデータの表示および送信

[Welcome] 画面の [Menu] ボタンと [Menu Options] ウィンドウは装置のデータを表示お よび送信するためのオプションを提供します。

- ▶ 装置のハードウェア、ソフトウェアのバージョン、テクニカルサポートの連絡先について の情報を表示するには [Menu | About] を選択します。
- ▶ 各ランのBaseSpace Sequence Hubに装置が情報を送信できるようにするには(推奨)、 [Menu | Tools | Options] を選択します。次に、 [Send instrument health data to Illumina to help Illumina improve its products]チェックボックスを選択します。 すべての情報の機密は保たれます。

# <span id="page-23-0"></span>ユーザーが用意する消耗品

ユーザーが用意する消耗品の総合的なリストについては、『HiSeq X System Lab Setup and Site Prep Guide』(文書番号:15050093)を参照してください。

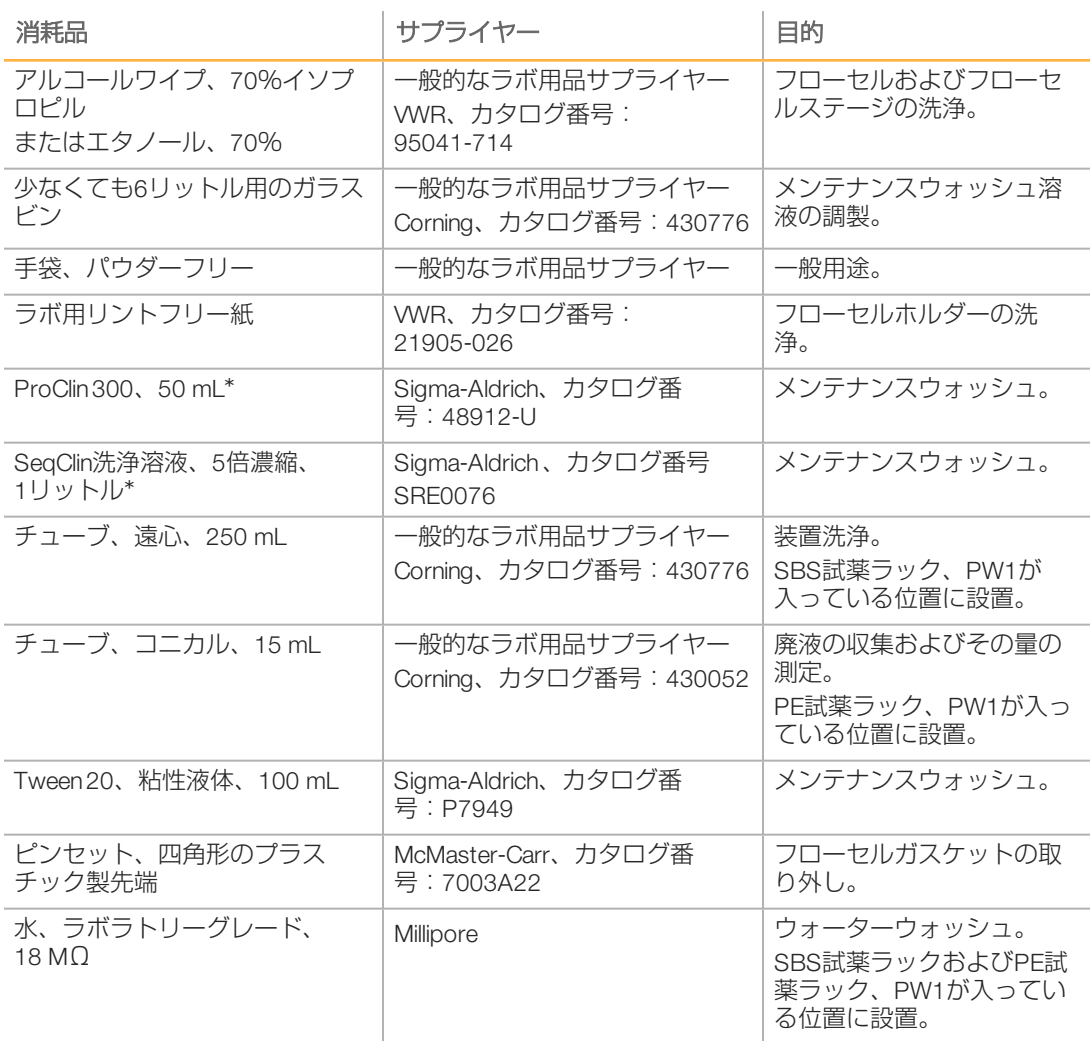

\*ProClin 300は体外診断での使用に限定されており、質問票への記入が必要となります。 ProClin 300およびTween 20を希釈ブレンドしたSeqClinは、ProClin 300およびTween 20の代わり に使用できます。

<span id="page-24-0"></span>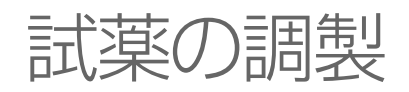

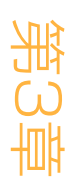

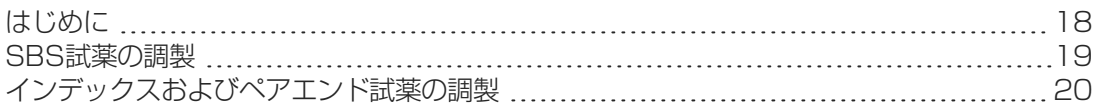

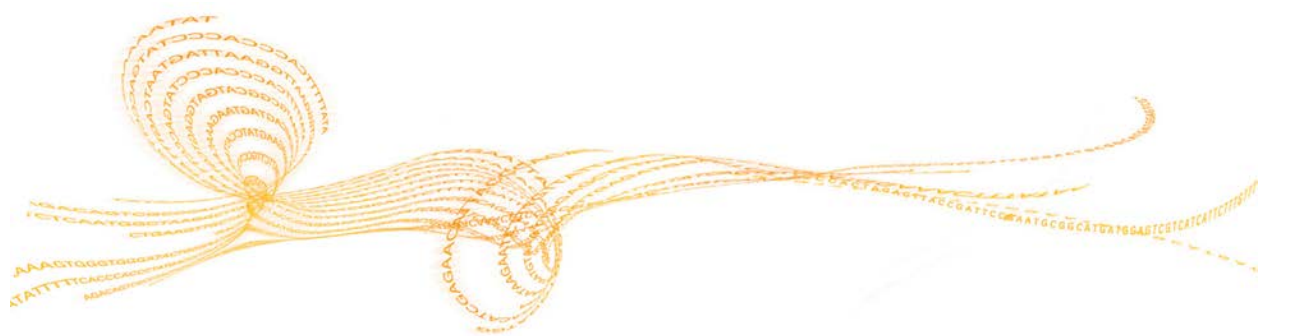

# <span id="page-25-0"></span>はじめに

ランを設定する前に、シーケンス用すべての試薬(SBS試薬、インデックス試薬、およびペ アエンド試薬)を調製します。試薬調製の説明は、キットのバージョンにかかわらず同じも のです。すべての試薬は、ランセットアップ中に、ソフトウェアによる要求でロードされま す。ラン実行中に装置に戻り、リロードする必要はありません。

シーケンス試薬はクラスター形成中に調製することができます。フローセルの調製、クラス ター試薬の調製、クラスター形成の実施についての説明は、『cBot 2System Guide』(文書 番号:15065681)または『cBot System Guide』(文書番号:15006165)を参照してくださ  $U_{\alpha}$ 

試薬の調製

# <span id="page-26-0"></span>SBS試薬の調製

以下の方法を用いて、SBS試薬を融解および点検してください:PSM、PIM、およびPCM保管 庫から直接PB1とPB2を使用します。

該当するSBS試薬ボトルの数を調製します。

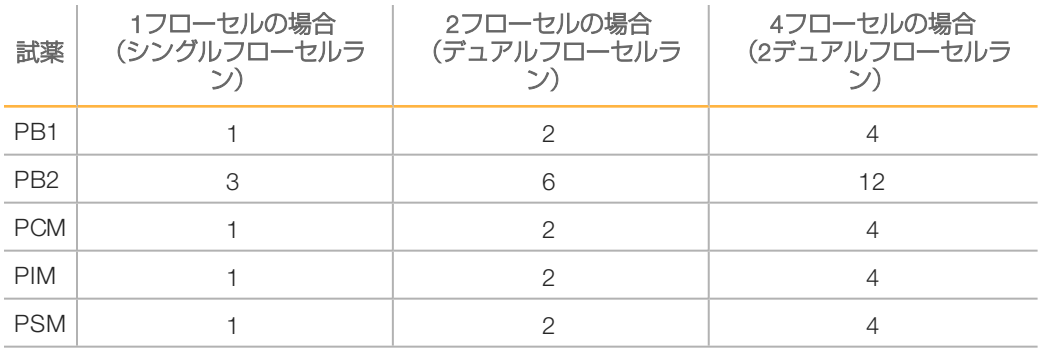

### SBS試薬の融解

- 1 -25°C~-15°Cの保存状態からPSM、PIM、およびPCMのそれぞれのボトル4本取り出しま す。
- 2 約16時間2°C~8°Cで融解します。 もう一つの方法として、PSMとPIMを室温の脱イオン水の水槽で約90分間融解します。別 の水槽でPCMを融解します。
	- 注意

PCMを処理した後は、常時手袋を交換してください。

- 3 各ボトルを転倒混和します。
- 4 PSMを点検し、旋回パターンが目視されないことを確認します。
- 5 PSMとPIMを氷の上に置きます。
- 6 クロスコンタミネーションを防ぐために、PCMは別にして氷の上に置きます。

# <span id="page-27-0"></span>インデックスおよびペアエンド試薬の調製

インデックス試薬およびペアエンド試薬は、ペアエンドシーケンスランのリード2再合成ス テップ中に使用されます。

インデックス試薬およびペアエンド試薬の該当するチューブ数を調製します。

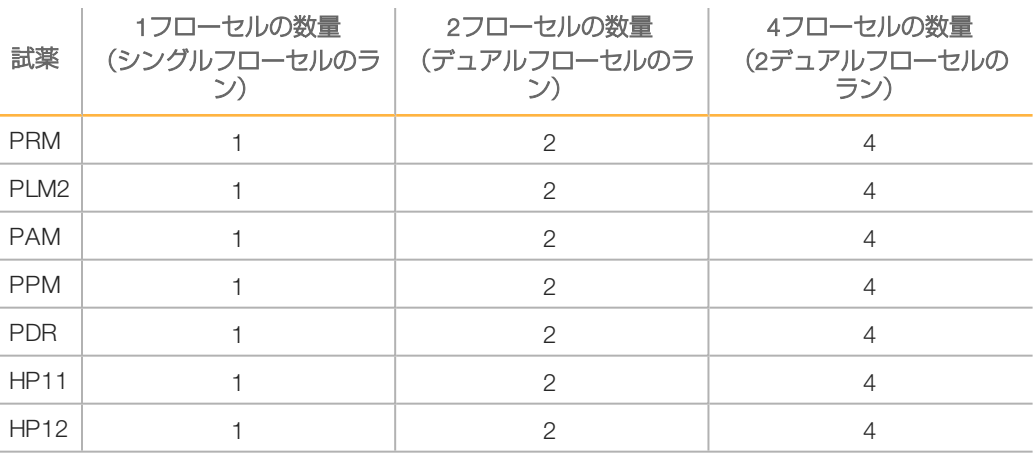

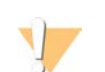

警告

薬の調製

この試薬のセットには、生殖毒性がある可能性の高い脂肪族アミドであるホルムアミドが含 まれています。吸引、嚥下、皮膚への接触、目への接触により身体傷害を生じる危険があり ます。目を保護するもの、手袋、ラボ用衣服など、保護服を着用してください。化学廃棄物 などの使用済み試薬を処理および廃棄する際には、各地域の法令で定められた安全基準に 従ってください。環境、健康、安全性に関する情報については、

[support.illumina.com](http://support.illumina.com/sds.html)/sds.htmlにある本キットのSDSを参照してください。

### インデックスおよびペアエンド試薬の融解

- 1 -25°C~-15°Cの保存状態から以下の試薬を取り出します:PRM、PLM2、PAM、PPM、 PDR、HP11、およびHP12インデックスなしのライブラリーの場合、HP12は必要ありま せん。
- 2 室温の脱イオン水の水槽で約20分間融解します。
- 3 PRM、PLM2、およびPAMを氷の上に置きます。

### PRM、PLM2、PAM、PPM、PDR、HP11、およびHP12の調製

- 1 各チューブを転倒混和します。
- 2 1,000 rpmで1分間遠心します。
- 3 PRM、PLM2、およびPAMを氷の上に置きます。
- 4 PPM、PDR、HP11、およびHP12を室温で置いておきます。

<span id="page-28-0"></span>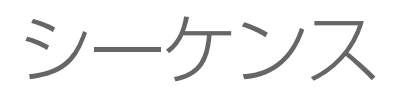

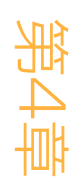

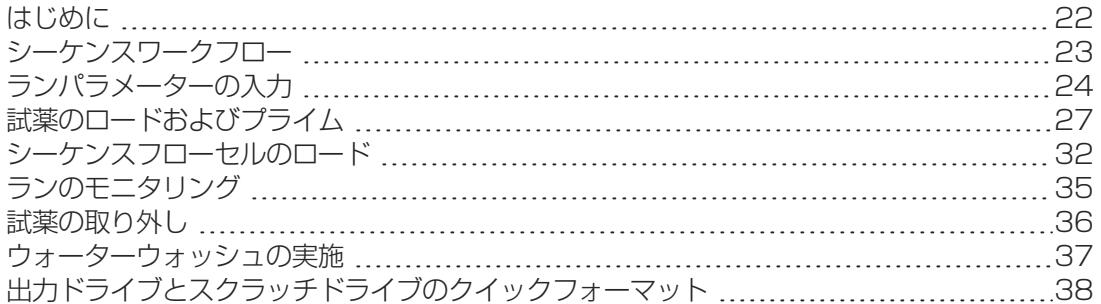

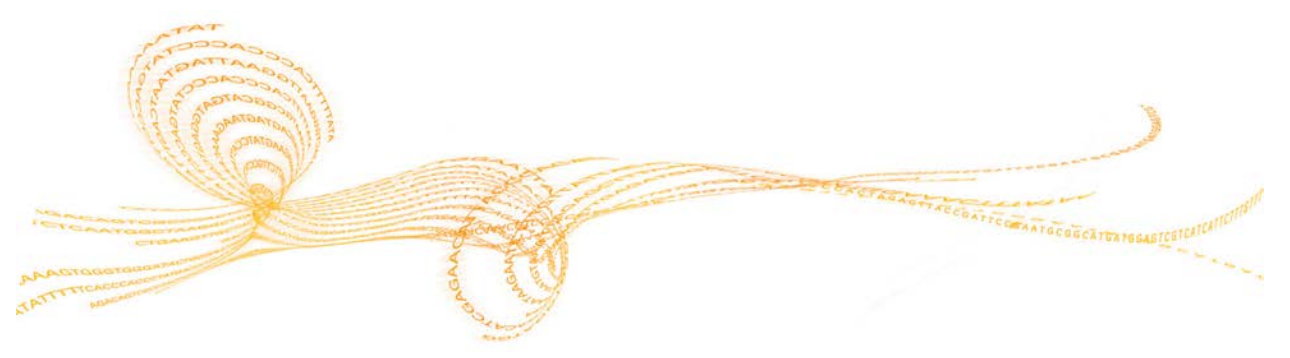

# <span id="page-29-0"></span>はじめに

シーケンス

HiSeq Xでランを実行するには、すべての試薬を調製し、その後、ソフトウェアの指示に 従ってランを設定します。ランセットアップのステップには、ランパラメータの入力、試薬 のロードとプライミング、フローセルのロード、送液チェックの実施を含みます。

ランセットアップのステップは[Run Configuration]、[Pre-Run Setup]、[Initiate Run]の 3つのタブに整理されています。

- [Bun configuration]画面には、ドロップダウンリスト、チェックボックス、またはラン パラメーター用のテキストフィールドが含まれます。ハンディタイプのバーコードスキャ ナーを用いてフローセルまたは試薬キットIDをスキャンするか、タッチスクリーンキー ボードを用いてIDを入力します。キーボードアイコンはテキストフィールドの右にありま  $\sigma$ 。 $\Box$
- ▶ [Next] を選択して次の画面に移動するか、 [Back] を選択して前の画面に戻ります。
- ▶ ランセットアップのステップの間のどの時点でも、 [Cancel] を選択するとランセット アップを終了し、[Welcome]画面に戻ります。

ランの期間やその他の性能仕様の情報については、イルミナウェブサイトの[the HiSeq X](http://systems.illumina.com/systems/hiseq-x-sequencing-system/performance-specifications.ilmn)仕様 [ページ](http://systems.illumina.com/systems/hiseq-x-sequencing-system/performance-specifications.ilmn)を参照してください。

### Staggering Runs(交互ラン)

隣接フローセルでランを実行中でも、フローセルAまたはフローセルBのどちらかで新規ラン を開始できます。詳細については[、「フローセルAとフローセルBでの交互ラン」\(53ペー](#page-60-0) [ジ\)を](#page-60-0)参照してください。

<span id="page-30-0"></span>シーケンスワークフロー

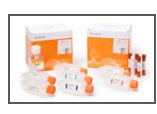

J.

ランのためのフローセルと試薬を調製します。

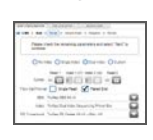

コントロールソフトウェアインターフェースのプロンプトを用いて、ラン パラメーターを入力します。

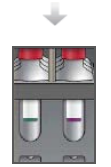

リード1とリード2のSBS試薬をロードします。必要に応じて、インデック スおよびペアエンド試薬をロードします。

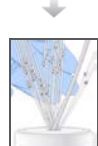

使用済みフローセルで、流れが適切かどうかを確認します。 SBS試薬をプライムし、プライミング廃液を測定します。

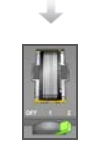

クラスター形成したHiSeq Xフローセルをロードし、流れが適切かどうかを 確認します。

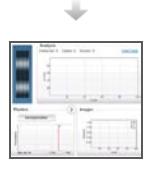

シーケンスランを開始します。 (オプション)サイクル2の後、First Base Reportを確認し、その後、リー ド1を続行します。

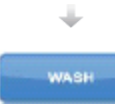

ランが完了したら、試薬を取り外します。 装置の洗浄を行います。

シーケンス

# <span id="page-31-0"></span>ランパラメーターの入力

[Run Configuration]タブ上の一連の画面からランパラメーターを入力してランセットアップ を開始します。ソフトウェアは各画面を通して、BaseSpace Sequence Hubの接続性を特定す るとき、消耗品のIDを入力するとき、インデックスオプションを選択するとき、ラン実行中 に他のパラメーターを記録するときユーザーをガイドします。

#### [Storage]画面

- 1 [Welcome]画面から、 [Sequence] を選択し、 [Storage] 画面を開きます。
- 2 (オプション)以下のとおりBaseSpace Sequence Hubに接続します。
	- a [Connect to BaseSpace]を選択します。
	- b 以下のBaseSpaceオプションから選択してください:
		- [Storage and Analysis]: リモートモニタリングおよびデータ解析のためにラン データをBaseSpace Sequence Hubに送信します。このオプションにはサンプル シートが必要です。
		- [Run Monitoring Only]: InterOpファイルのみをBaseSpace Sequence Hubに送 信します。これによって、ランをリモートでモニタリングできるようになりま す。
	- c MyIlluminaメールアカウントおよびパスワードでBaseSpace Sequence Hubにログオン します。
- 3 [Browse] を選択し、希望する出力フォルダの場所に移動します。
- 4 サムネイル設定が「Save All Thumbnails」であることを確認します。 ソフトウェアは自動ですべてのサムネイル画像を保存します。サムネイルは、タイルまた はスワスの各列にある多くのタイルからの画像のサンプリングであり、1つの画像に組み 合わせられます。
- 5 [Next] を選択します。

#### [Flow Cell Setup]画面

[Flow CellSetup]画面は、ランに使用されるフローセルについての情報を記録します。すべ てのフィールドが必須です。

- 1 シーケンスを行うフローセルをスキャンするか、またはフローセルID(バーコード番号) を入力します。
- 2 フローセルタイプが [HiSeq X] または [HiSeq X HD]であることを確認します。

注意 HiSeq XフローセルおよびHiSeq X HDフローセルを、フローセルAおよびフローセルBと して同時にシーケンスできます。

- 3 実験名を入力し各画面に表示して、設定中のランを特定し易くします
- 4 ユーザー名を入力します。
- 5 [Next]を選択します。

### [Advanced]画面

- 1 (オプション) [Confirm First Base] チェックボックスを選択します。 First Base Reportがサイクル2の後にランごとに自動作成され、ランフォルダの直下に置か れます。このオプションを選択することでランを進める前にFirst Base Reportを確認でき るようになります。選択しない場合には、確認ダイアログボックスが表示されることなく ランは継続されます。
- 2 (オプション)フローセル画像から、ランから取り除きたいレーンを選択します。 デフォルトではすべてのレーンが含まれます。すべてのレーンに対してPhiXアライメント を自動的に行います。
	- 注意 専用コントロールレーンは必要ないか、またはオプションです。
- 3 [Next] を選択します。

#### [Recipe]画面

[Recipe]画面で入力された情報からレシピが自動的に作成されます。

- 1 インデックスタイプのオプションを選択します。
	- [No Index]: インデックス付けなしペアエンドランを行います。
	- [Single Index]: 8bpインデックスリードでペアエンドランを行います。
- 2 リード1とリード2の、そして該当する場合はインデックスリードのサイクル数を入力し ます。
- 3 以下の設定を確認し、選択したインデックスタイプに応じて自動追加されます:
	- ▶ [SBS: HiSeq X SBS]: リード1とリード2に使用されるSBSの化学反応を表示します。
	- ▶ [Index: HiSeq X Sequencing Primer]: 該当する場合は、インデックスリードに使用さ れる化学反応を表示します。
	- ▶ [PE turnaround: HiSeq X PE]: ペアエンド再合成に使用される化学反応を表示しま す。

#### [Sample Sheet]画面

BaseSpace Sequence Hubを使用してデータ解析を行う場合を除き、サンプルシートはオプ ションです。

- 1 [Browse] を選択し、サンプルシートを探します。
- 2 [Next] を選択します。

### [Reagents]画面

[Reagents]画面は、ランに使用される試薬キットについての情報を記録します。

- 1 [SBS Reagent Kit ID] フィールドで、以下のSBSキットボックスからいずれかの試薬 キットバーコードIDをスキャンするか、または入力します:
	- ▶ [Single-pack kit]: SBSキットボックス1または2
	- ▶ [10-pack kit] : SBSキットボックスA~F
- 2 [PE Reagent Kit ID]フィールドで、以下のPEクラスターキットボックスからのペアエン ド試薬キットバーコードIDをスキャンするか、または入力します:
	- ▶ [Single-pack kit]: PEクラスターキットボックス2
	- ▶ [10-pack kit]: PEクラスターキットボックスC
- 3 [300 Cycles]を選択します。残りのサイクルはデフォルトで310サイクルになります。

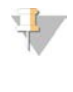

注意 ソフトウェアが、[Cycles Remaining]フィールドから入力されたサイクル数をカウン トダウンします。サイクル数が少なくなると、新しい試薬をロードするようにソフト ウェアが促します。

- 4 [Prime SBS Reagents]を選択すると、試薬をプライムします。 クラスター形成したフローセルをロードする前には、必ず試薬をプライムします。
- 5 [Next] を選択します。

### [Review]画面

- 1 [Review]画面でランパラメーターを確認します。
- 2 [Next] を選択して続行するか、または [Back] を選択してパラメーターを変更しま す。

### <span id="page-34-0"></span>試薬のロードおよびプライム

ランパラメーターを入力した後、ラン用のSBS、インデックス、およびペアエンド試薬を ロードし、その後、流路システムを通じて試薬をプライムします。[Pre-Run Setup]タブに ある一連の画面のこれらのステップを通じて、ソフトウェアが案内します。

#### SBS試薬をロード

1 各ボトルを転倒混和します。

警告

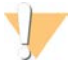

他のすべての試薬をロードした後、PCMを最後に混合およびロードし、クロスコンタミ ネーションを防ぎます。手袋はその都度廃棄し、PCMを扱った後は、新しい手袋に取り 替えます。

- 2 ファンネルキャップで各ボトルのキャップを取り替えます。
- 3 試薬コンパートメントドアを開けます。
- 4 SBS試薬ラック用シッパーを以下のとおり引き上げます。
	- a シッパーハンドルを手前へ引っ張り、その後、シッパーハンドルを上げます。
	- b 溝の上端のスロット内でハンドルを放します。ハンドルがスロット内でしっかりと静 止するようにします。
- 5 ラックハンドルを使用して、試液ラックを試薬コンパートメントからスライドして取り出 します。
- 6 各ボトルを、対応する番号付けされた位置で、ラックに置きます。ボトルの円錐形の端が ラックの土台にあるくぼみに置かれていることを確かめます。

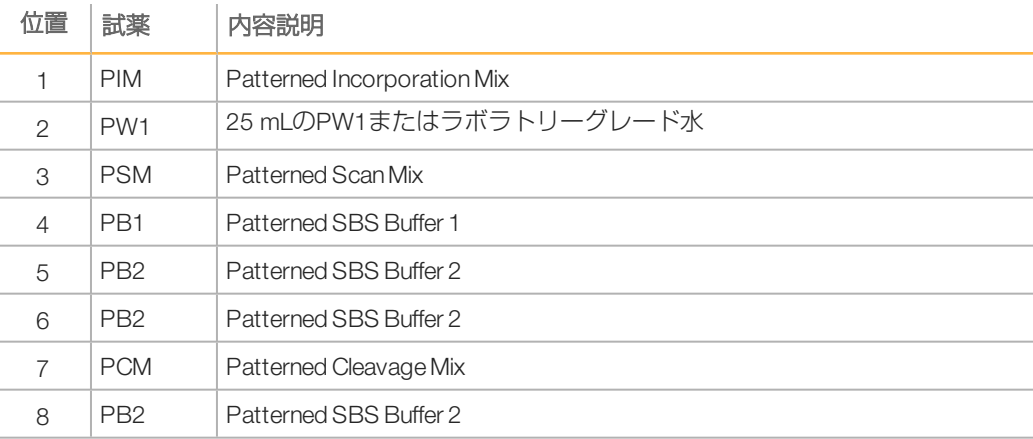

表1 SBS試薬の位置

- 7 新しいパウダーフリーラテックス手袋をつけます。
- 8 試薬コンパートメントの床にある高くなったガイドにラックを合わせながら試薬コンパー トメントに試薬ラックを滑り込ませます。
- 9 以下のようにSBS試薬ボトルの中にシッパーを下げます。
	- a シッパーハンドルを手前へ引っ張り、その後、シッパーハンドルを下げます。
	- b シッパーを確認し、ファンネルキャップの中に下りて行くにしたがって折れていない かを確認します。
	- c 溝の下端のスロット内でハンドルを放します。

### インデックスおよびペアエンド試薬のロード

- 1 ペアエンド試薬ラック用シッパーを以下のとおり引き上げます。
	- a ハンドルを手前へ引っ張り、引き上げます。
	- b 溝の上端のスロット内でハンドルを放します。ハンドルがスロット内でしっかりと静 止するようにします。
- 2 ラックハンドルを使用して、試液ラックを試薬コンパートメントからスライドして取り出 します。
- 3 10 mLのPW1またはラボラトリーグレード水で満たした15 mLコニカルチューブをペアエ ンドラックのポジション12、18および19にロードします。
- 4 試薬チューブのキャップを取り外し、各チューブを、対応する番号付けされた位置または 一致するラベルの色で、ラックに置きます。

表2 ペアエンド試薬の位置

シーケンス

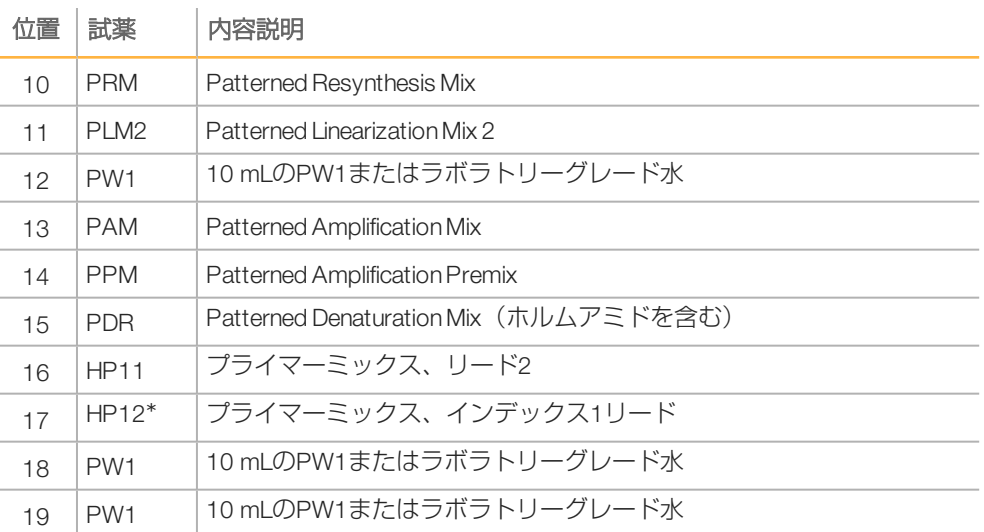

\*HP12はインデックスランのみに必要とされます。HP12を使用しない場合、10 mL PW1または ラボラトリーグレード水で満たされた15 mLコニカルチューブを装填します。

- 5 試薬コンパートメントの床にある高くなったガイドにラックを合わせながら試薬コンパー トメントに試薬ラックを滑り込ませます。
- 6 以下のようにペアエンド試薬チューブの中にシッパーを下げます。
	- a ハンドルを手前へ引っ張り、下げます。
	- b シッパーを確認し、チューブの中に下りて行くにしたがって折れていないかを確認し ます。
	- c 溝の下端のスロット内でハンドルを放します。
- 7 [PW1 (25mL) loaded in Position 2]のチェックボックスを選択し、続いて[Next]を選択 します。
# 試薬のプライム

試薬のプライミングのステップには、プライムフローセルのロード、流れが適切かどうかの 確認、そしてその後のプライムの開始が含まれます。

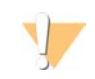

警告 試薬をプライムする際、常時使用済みフローセルを使用します。 後のランでの試薬のプライ ムまたはラン後の洗浄に、前のランのフローセルを使用することができます。

# プライミングフローセルのロード

- 1 プライミングフローセルをスキャンするか、またはID(バーコード番号)を入力します。
- 2 ラボラトリーグレード水でプライミングフローセルを洗います。レンズクリーニング紙ま たはリントフリー紙で乾かします。
- 3 アルコールワイプまたはレンズクリーニング紙できれいにします。

図7 上と右のガイドピンに対して位置を合わせたフローセル

- 4 インレットポートとアウトレットポートが下を向き、右側にバーコードがある状態でフ ローセルホルダーの上に置きます。 流れの方向を示すフローセルの左端にある矢印が装 置の方を指していることを確認します。
- 5 上と右のガイドピンの方へ止まるまでフローセルを優しく滑り込ませます。

 $(A)$  $\mathsf{B}$ B)

A 上のガイドピン B 右のガイドピン

- 6 フローセルから手を離し、アライメントのずれを防ぎます。
- 7 フローセルレバーをポジション1にゆっくりと移動させ、バキュームを作動させ、フロー セルを確保します。 フローセルレバーが緑色に点滅している時は、バキュームが作動しています。レバーが緑 色ではない場合、「ランセットアップ時に起こりうる問題」 (49ページ) を参照してく ださい。
- 8 約5秒間待ち、その後、フローセルレバーをポジション2にゆっくりと移動させます。 フローセルレバーが緑色に点灯している時は、マニフォールドが所定の位置にあり、フ ローセルの準備が整っています。
- 9 [Vacuum Engaged] チェックボックスを選択していることを確認し、続いて[Next]を 選択します。

#### 流れが適切かどうかの確認

フローセルとガスケットが適切に設置され、マニフォールドが噛み合っていることを確認す るため、流れが適切かどうかを判断します。

- 1 ドロップダウンリストからポジション2を選択します。
- 2 以下のデフォルト値を確認します:
	- } 容量:125
	- ▶ 吸引速度: 250
	- ▶ 分注速度: 2,000
- 3 [Pump]を選択します。
- 4 気泡がレーンを通過しているか、またマニフォールドの近くに漏れがないかについてフ ローセルを検査します。
- 5 過剰な気泡がある場合、以下のとおり実行します。
	- a ガスケットに障害物がないかを確認します。
	- b 吸引速度を100に落とします。
	- c 再度125 μLの水をフローセルに送液します。
	- d 問題が継続する場合、フローセルを取り外し、洗浄ステップを繰り返し、フローセル をリロードします。

#### チューブの位置合わせとプライムの開始

1 廃液容器から各フローセル用の廃液チューブを取り外します。

図8 チューブの位置合わせ

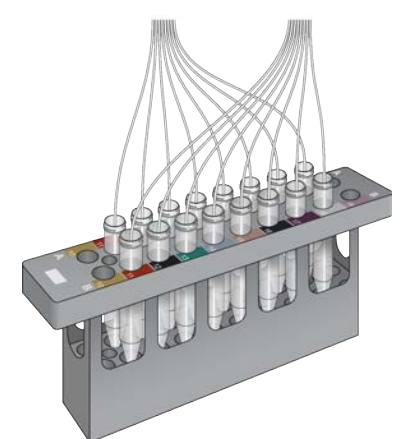

- 2 個別の空の15 mLチューブの中に各チューブを入れます。
- 3 [Start Prime]を選択します。プライミング画面でプライミングの進行をモニタリングし ます。
- 4 プライミングが完了したら、廃液を測定し、各チューブの容量が1.75mLであることを確 認します。各フローセルに対してボトル1本でプライミング量を収集する場合、量が 14 mLであることを確認します。 以下のように量を計算します:
	- ▶ ポジション2を除いて各SBSポジションに対して250 µL (250 x 7 = 1.75 mL)
	- ▶ 各レーンに対して1.75 mL (1.75x8=14 mL)
- 5 廃液容器に廃液チューブを戻します。
- 6 [Next]を選択します。

シーケンスフローセルのロード

シーケンス用にクラスター形成したフローセルをロードするためのステップには、プライミ ングフローセルの取り出し、フローセルホルダーの清掃、クラスター形成したフローセルの ロード、適正なフローの確認が含まれます。

#### 使用済みフローセルの取り外し

シーケンス

- 1 フローセルレバーをポジション1にゆっくりと動かして、マニフォールドを解除します。
- 2 フローセルレバーをポジション0にゆっくりと動かして、バキュームシールを引き離し、 フローセルを解放します。
- 3 フローセルホルダーから使用済みフローセルを持ち上げます。

#### フローセルホルダーの洗浄

- 1 新しいパウダーフリーラテックス手袋をつけます。
- 2 ラボラトリーグレード水で湿らせたリントフリー紙を用いて、フローセルホルダーの表面 を拭き、塩分を取り除きます。
- 3 エタノールまたはイソプロパノールで湿らせたアルコールワイプまたはリントフリー紙を 用いて、フローセルホルダーの表面を拭きます。バキュームホールの中またはマニフォー ルドの周辺にアルコールが滴り落ちないようにしてください。
- 4 必要に応じて、ラボ用リントフリー紙でステージを乾かします。
- 5 フローセルホルダーを検査して、細かいごみ、バキュームホールに障害物がないことを確 認します。

図9 バキュームホールを点検

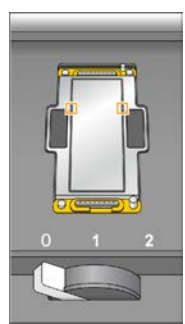

#### シーケンスフローセルのロード

- 1 インレットポートとアウトレットポートが下を向き、右側にバーコードがある状態でフ ローセルホルダーの上にフローセルを置きます。 流れの方向を示すフローセルの左端に ある矢印が装置の方を指していることを確認します。
- 2 トと右のガイドピンの方へ止まるまでフローセルを優しく滑り込ませます。

シーケンスフローセルのロード **ウンメレローセラロロー** 

図10 上と右のガイドピンに対して位置を合わせたフローセル

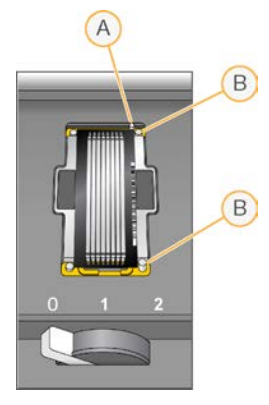

A 上のガイドピン B 右のガイドピン

- 3 フローセルから手を離し、時間と共に起こるアライメントのずれを防ぎます。
- 4 フローセルレバーをポジション1にゆっくりと移動させ、バキュームを作動させ、フロー セルを確保します。 フローセルレバーが緑色に点滅している時は、バキュームが作動しています。レバーが緑 色ではない場合、「ランセットアップ時に起こりうる問題」 (49ページ) を参照してく ださい。
- 5 約 5秒間待ち、その後、フローセルレバーをポジション 2にゆっくりと移動させます。 フローセルレバーが緑色に点灯している時は、マニフォールドが所定の位置にあり、フ ローセルを使用する準備が整っています。
- 6 [Vacuum Engaged] チェックボックスを選択していることを確認し、続いて [Next] を 選択します。

#### 流れが適切かどうかの確認

フローセルとガスケットが適切に設置され、マニフォールドが噛み合っていることを確認す るため、流れが適切かどうかを判断します。

- 1 ドロップダウンリストからポジション5を選択します。
- 2 以下の値を入力します:
	- } 容量:250
	- ▶ 吸引速度: 250
	- ▶ 分注速度: 2,000
- 3 [Pump]を選択します。
- 4 気泡がレーンを通過しているか、あるいはマニフォールドの近くに漏れがないかについて フローセルを検査します。
- 5 過剰な気泡がある場合、以下のとおり実行します。
	- a マニフォールドガスケットに障害物がないかを確認します。
	- b ポジション5の消耗を避けるため、ポジション6を用いてこのプロセスを繰り返しま す。
	- c 吸引速度を100に落とします。
	- d 再度250  $\mu$ Lをフローセルに送液します。
- 6 [Next]を選択します。

シーケンス

- 7 フローセルレバーが緑色であることを確認し、フローセルコンパートメントのドアを閉め ます。
- 8 [Vacuum Engaged] と [Door Closed] チェックボックスが選択されていることを確認 し、その後、[Next]を選択します。
- 9 [Start]を選択し、シーケンスランを開始します。

# ランのモニタリング

1 「Run Overview]画面からランのメトリクスをモニタリングします。

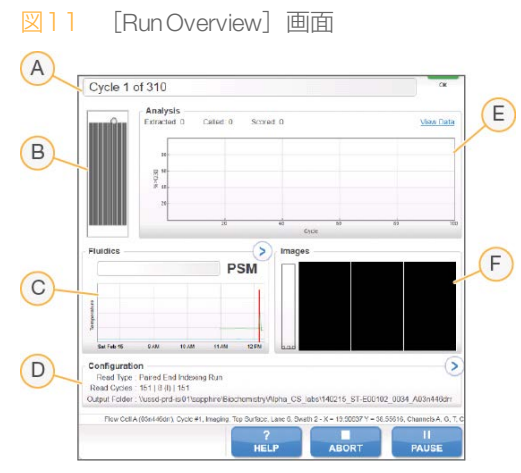

ランのモニタリング ランのモニタリング

- A [Progress bar]: 完了したサイクル数をモニタリングします。
- B [Flow cell image] :どのレーンを画像化したかをモニタリングします。<br>C [Fluidics graph] :送液セクションを拡大し、化学反応ステップをモニ
- [Fluidics graph] : 送液セクションを拡大し、化学反応ステップをモニタリングします。
- D [Run Configuration] :現在のランのパラメーターを確認します。<br>E [Analysis graph] :サイクルごとのクオリティスコアをモニタリ
- E [Analysis graph] :サイクルごとのクオリティスコアをモニタリングします。<br>E [Images graph] :サイクルごとの強度をモニタリングします。スキャンされ
- [Images graph]: サイクルごとの強度をモニタリングします。スキャンされた各スワスに 対して、1つのサムネイル画像が表示されます。ソフトウェアインターフェースには他の画 面は表示されません。

#### First Base Report

ランセットアップ中に[confirm first base]を選択した場合、2番目のサイクルのイメージング が完了した後、[first base confirmation]ダイアログボックスが自動的に開きます。このス テップでランは一時停止します。

- 1 [confirmation] ダイアログボックスでFirst Base Reportを確認します。
- 2 満足する結果の場合、[Continue]を選択します。

# ランメトリクスの表示

ランメトリクスが入手できる場合、SequencingAnalysis Viewer(SAV)が自動的に開き、ラン メトリクスを表示します。メトリクスはプロット、グラフ、および表の形式で表示されま す。詳細については、『Sequencing Analysis Viewer User Guide』(文書番号: 15051736)を 参照してください。

1 更新したメトリクスを表示するには、ラン中の任意のタイミングで [Refresh] を選択し ます。

# 試薬の取り外し

シーケンス

- 1 ランが完了したら、試薬コンパートメントドアを開けます。
- 2 以下のとおり、該当するSBSラック用およびペアエンドラック用のシッパーを引き上げま す。
	- a シッパーハンドルを外側へ引っ張ります。
	- b シッパーハンドルを外側へ引っ張りながら、引き上げます。
	- c 溝の上端のスロット内でシッパーハンドルを放します。シッパーハンドルがスロット 内でしっかりと静止するようにします。
- 3 ラックハンドルを用いて、試薬コンパートメントから各試薬ラックを引き出します。
- 4 各試薬ラックから各ボトルを取り出します。

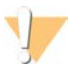

警告

この試薬のセットには、生殖毒性がある可能性の高い脂肪族アミドであるホルムアミド が含まれています。吸引、嚥下、皮膚への接触、目への接触により身体傷害を生じる危 険があります。目を保護するもの、手袋、ラボ用衣服など、保護服を着用してくださ い。化学廃棄物などの使用済み試薬を処理および廃棄する際には、各地域の法令で定め られた安全基準に従ってください。環境、健康、安全性に関する情報については、 [support.illumina.com](http://support.illumina.com/sds.html)/sds.htmlにある本キットのSDSを参照してください。

# ウォーターウォッシュの実施  $\frac{1}{2}$ ーウォッシュの実

# ウォーターウォッシュの実施

ウォーターウォッシュは、システムの洗浄と送液チェックのためシーケンスランごとに必要 とされます。メンテナンスウォッシュはラン後の洗浄として、任意選択(推奨)できます。 手順については[、「メンテナンスウォッシュの実施」\(41ページ\)を](#page-48-0)参照してください。 1日以上の間、装置が待機状態であった後には、新しいシーケンスランを開始する前にウォー ターウォッシュを行います。

- 1 [Welcome] 画面から、 [Wash | Water] を選択します。
- 2 [Yes]を選択し、ペアエンド試薬位置を洗浄します。次に [Next] を選択します。
- 3 ラボラトリーグレード水で装置をロードします。
	- a SBSボトル8本に250 mLのラボラトリーグレード水を充填します。
	- b PEチューブ10本に12 mLのラボラトリーグレード水を充填します。

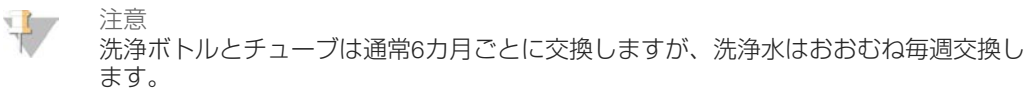

- 4 使用済みフローセルを必ずロードするようにします。必要に応じて、使用済みフローセル をロードします。
- 5 [Next]を選択します。
- 6 送液チェックを行います:
	- a ドロップダウンリストから溶液2を選択します。デフォルトのポンプ値を使用しま す。
	- b [Pump]を選択します。
	- c 気泡がレーンを通過しているか、またマニフォールドの近くに漏れがないかについて フローセルを検査します。
- 7 廃液容器から該当するフローセル用の廃液チューブを取り外します。
- 8 パラフィルムで廃液チューブを束ねます。すべての末端がそろうようにします。
- 9 束ねたチューブ末端を250 mLボトルの中に入れます。
- 10 [Next] を選択し、ウォーターウォッシュを開始します。

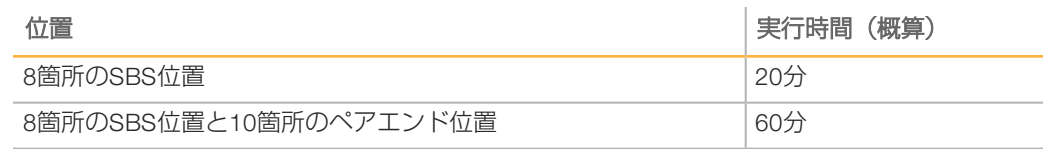

11 洗浄が完了したら、送液量を測定します。

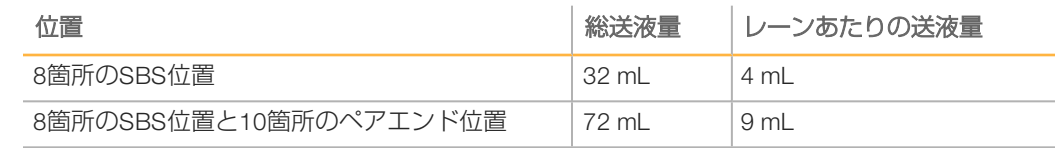

12 廃液チューブの束を解き、廃液ボトルにチューブを戻します。

# 出力ドライブとスクラッチドライブのクイックフォーマッ

データ転送が完了した後は、出力ドライブ (O:\) とスクラッチ (S:\) ドライブのクイック フォーマットを実施します。クイックフォーマットは、重要なシステムまたは装置のメンテ ナンスファイルを削除せずに、次のランのためにドライブを消去します。

[デュアルフローセル]ランのためには、ランを開始する前に最低2 TBが必要になります。 ラン中にディスク領域が安全な閾値を下回った場合、ソフトウェアはランを一時停止し、フ ローセルを安全な状態に置きます。ディスク領域を使用できるようにした後、ランが自動的 に再開します。

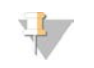

注意

シーケンス

ト

<span id="page-45-0"></span>装置メンテナンスログはC:\ドライブに保存されます。そのため、装置洗浄を行っている間 <sup>に</sup>O:\ドライブとS:\ ドライブのクイックフォーマットを行うことは安全です。

- 1 Windowsから [Computer] を開き、コンピューター上のドライブのリストを表示しま す。
- 2 O:\ドライブを右クリックし、 [Format] を選択します。
- <span id="page-45-1"></span>3 [Format] ダイアログボックスから、 [Quick Format] チェックボックスを選択します。
- 4 [Start] を選択します。
- <sup>5</sup> 上記[1](#page-45-0)~[4](#page-45-1)を繰り返してS:\ ドライブを消去します。

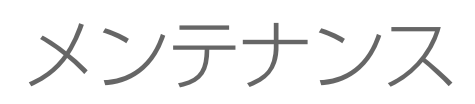

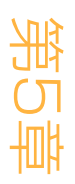

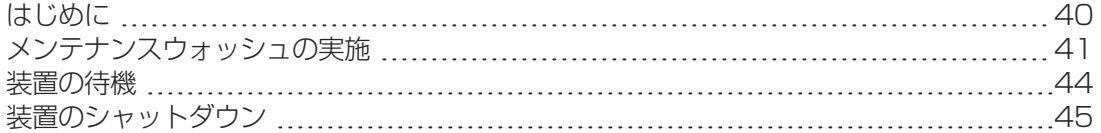

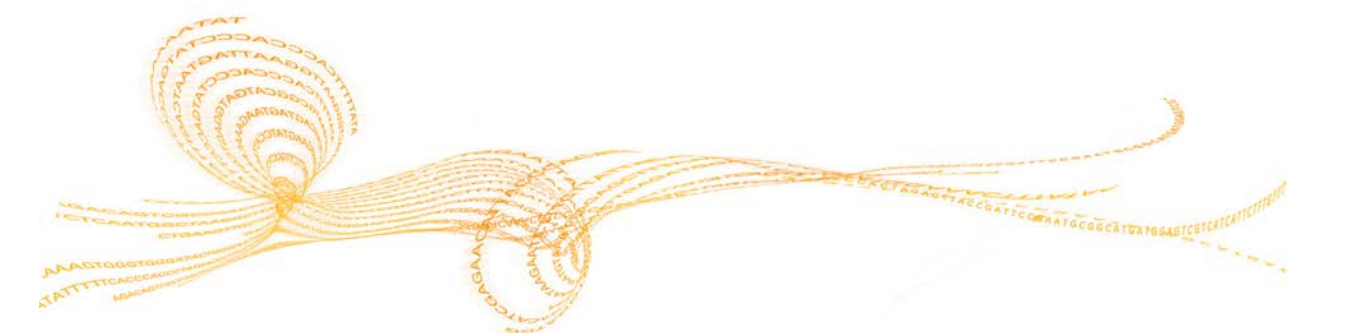

# <span id="page-47-0"></span>はじめに

メンテナンス作業は、継続した装置の性能を保証します。

} 使用していない期間は、装置をシャットダウンまたは待機状態にします。

▶ 送液を維持するため、定期的なメンテナンスウォッシュでランの終了時に実施される ウォーターウォッシュを追加します。 定期的な装置の洗浄は、流路システムの洗浄、塩分の集積の防止、試薬のクロスコンタミ ネーションの防止により装置の性能を維持します。

# 予防メンテナンス

イルミナでは、予防メンテナンスサービスを毎年行うことを推奨しています。保守契約を締 結されていない場合、営業担当またはイルミナテクニカルサポートに問い合わせて、予防メ ンテナンスサービスを手配してください。

# <span id="page-48-0"></span>メンテナンスウォッシュの実施

10日ごとまたはラン実施後にソフトウェアが要求したとき、メンテナンスウォッシュが ウォーターウォッシュのために任意選択するとき(推奨)メンテナンスウォッシュを実施し ます。メンテナンスウォッシュに要する時間は約90分で、Tween 20およびProClin 300でシス テムを洗浄します。

メンテナンスウォッシュ前に[Load Gasket]画面が開く場合、洗浄を続ける前に前方マニ フォールドと後方マニフォールドのガスケットを交換します。

#### メンテナンスウォッシュ溶液の調製

1つの装置で使用するメンテナンスウォッシュ溶液 5リットルを調製します。溶液は室温で最 大30日間保存が可能で、この期間に 3回までで使い切ります。地域の政府が定める安全基準に 従って洗浄溶液を廃棄します。

SeqClin洗浄溶液は、メーカーの取扱説明書通りに希釈して調製します。SeqClinをご使用では ない場合、以下の説明にしたがい、Tween 20 とProClin 300を希釈してメンテナンスウォッ シュ溶液を調製します。

- 1 水を最初に加え、以下の容量を合わせてTween 20を希釈します。
	- ▶ ラボラトリーグレード水 (225 mL)
	- $\triangleright$  Tween 20  $(25 \text{ mL})$

これらの容量では約10%のTween 20が得られます。

- 2 少なくとも 6リットル用の空のガラスビンに撹拌子を入れます。
- 3 水を最初に加え、ガラスビンの中に以下の容量を合わせます。
	- ▶ ラボラトリーグレード水 (750 mL)
	- $\blacktriangleright$  10% Tween 20 (250 mL)
	- $\triangleright$  ProClin 300  $(1.5$  mL)

これらの容量では約2.5%のTween 20および0.15%のProClin 300の溶液が得られます。

- 4 撹拌プレートの上で十分に混ぜ合わせます。
- 5 4リットルのラボラトリーグレード水を加えます。 これらの容量では約0.5%のTween 20および0.03%のProClin 300の溶液が得られます。
- 6 十分に混ざるまで撹拌を続けます。
- 7 室温で密閉した容器の中に置きます。

# Tween 20およびProClin 300での洗浄

- 1 [Welcome] 画面から、 [Wash | Maintenance] を選択します。
- 2 新しいメンテナンスウォッシュ溶液を使用する場合、以下のとおり溶液で装置をロードし てください。
	- a SBSボトル8本に250 mLの新しい洗浄溶液を装填します。
	- b PEチューブ10本に12 mLの新しい洗浄溶液を装填します。
	- c 試薬ラックに各ボトルとチューブを配置します。その後の各洗浄にはこれらの配置を 維持して、シッパーにある試薬によるクロスコンタミネーションを防ぎます。
- 3 前回のランからメンテナンスウォッシュ溶液を保存する場合は、以下の手順に従って装置 にロードしてください。
	- a 保存した溶液を補充し、転倒混和します。最初に使用した後は、2回以上転倒混和し ないでください。
	- b 配置した試薬ラックの位置に、ボトルとチューブをロードします。

注意  $\mathbb{L}$ 通常、洗浄ボトルとチューブは毎月交換すれば十分です。

- 4 廃液ボトルを空にします。
- 5 [Next]を選択します。
- 6 フローセルステージからフローセルを取り外し、フローセルを脇に置きます。
- 7 新しいパウダーフリーラテックス手袋をつけます。
- 8 前方ガスケットの片方のサイドが持ち上がるまで、もう片方のサイドを軽く押します。ピ ンセットを用いてガスケットをつまみ、取り外します。同様にして後部のガスケットを取 り外します。

図12 使用済みマニフォールドガスケットを取り外す

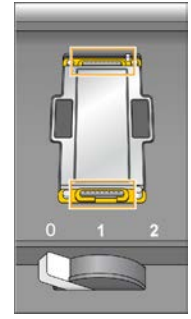

- 9 フローヤルホルダーの前端と後端にある各溝に新しいガスケットを置きます。その位置に 軽く押し込みます。
- 10 新しいガスケットを取り付けるために取り外したフローセルを再びロードします。
- 11 [Vacuum Engaged] チェックボックスを選択していることを確認し、続いて「Nextl を 選択します。
- 12 デフォルトのポンプ値を使用して送液チェックを実施します:
	- a ドロップダウンリストから溶液2を選択します。
	- b [Pump]を選択します。

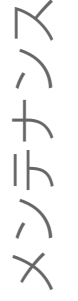

- フローセルを検査します。
- d 気泡が一定に流れているのを確認した場合、ガスケットを置き換え、送液チェックを 繰り返します。

13 廃液容器から該当するフローセル用の廃液チューブを取り外します。

14 パラフィルムで廃液チューブ 8本を束ねます。チューブを水平に保ちます。

15 束ねたチューブ末端を250 mLボトルの中に入れます。

- 16 [Next]を選択し、洗浄を開始します。
- 17 洗浄が完了したら、[Returnto Start] を選択します。
- 18 送液量を測定します。

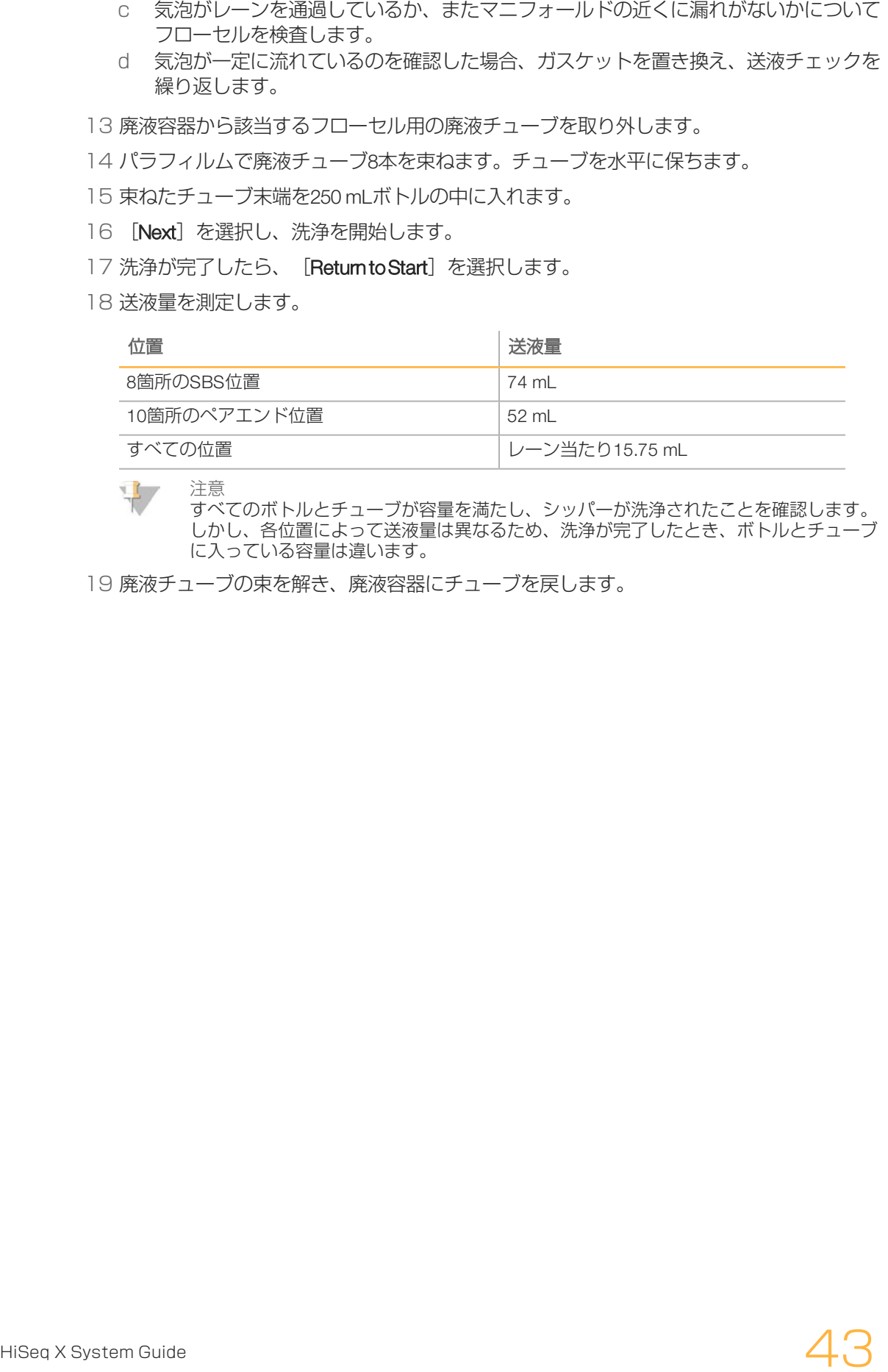

注意

すべてのボトルとチューブが容量を満たし、シッパーが洗浄されたことを確認します。 しかし、各位置によって送液量は異なるため、洗浄が完了したとき、ボトルとチューブ に入っている容量は違います。

19 廃液チューブの束を解き、廃液容器にチューブを戻します。

# <span id="page-51-0"></span>装置の待機

以下の方法を用いて、最長10日間、装置を待機状態にする準備をします。10日以上期間があ る場合、代わりに装置をシャットダウンしてください。

- 1 メンテナンスウォッシュを完全に行い、システムを洗い流します。
- 2 フローセルレバーのポジション2で、フローセルをフローセルステージ上に置いておきま す。マニフォールドを高い位置に置いておきます。
- 3 ラボラトリーグレード水10 mLを試薬ラックの各位置にロードし、次にシッパーを下げま す。
- 4 装置を再び使用する前に、ウォーターウォッシュを行います。

# <span id="page-52-0"></span>装置のシャットダウン

以下の手順を用いて、送液を安全に準備してシステムをシャットダウンします。今後10日以 上の間に使用する予定がない場合に限り、装置をシャットダウンします。今後10日以内に装 置を使用する予定がある場合は、代わりに装置を待機します。

- 1 メンテナンスウォッシュを完全に行い、システムを洗い流します。
- 2 フローセルステージからフローセルを取り外します。
- 3 エタノールまたはイソプロパノールで湿らせたアルコールワイプまたはリントフリー紙を 用いて、フローセルホルダーの表面を拭きます。

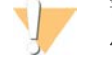

警告 バキュームホールの中またはマニフォールドの周辺にアルコールが滴り落ちないように してください。必要に応じて、ラボ用リントフリー紙を使用してステージを乾かしま す。

- 4 ラボラトリーグレード水10 mLを試薬ラックの各位置にロードし、次にシッパーを下げま す。
- 5 装置の電源を切ります。
- 6 装置を再起動するために:
	- a すべての試薬の位置に水をロードします。
	- b 装置の電源を入れます。
	- c ウォーターウォッシュを実施します。

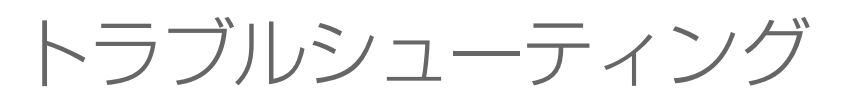

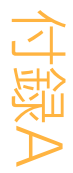

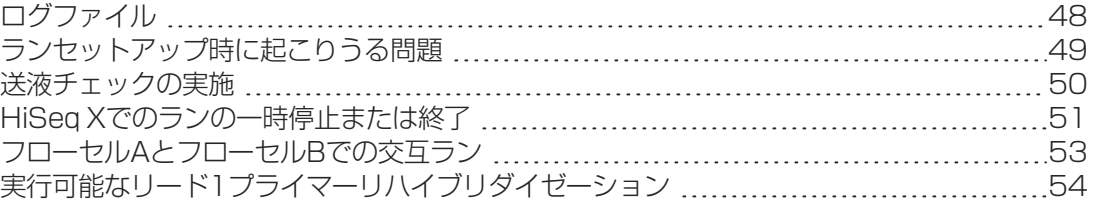

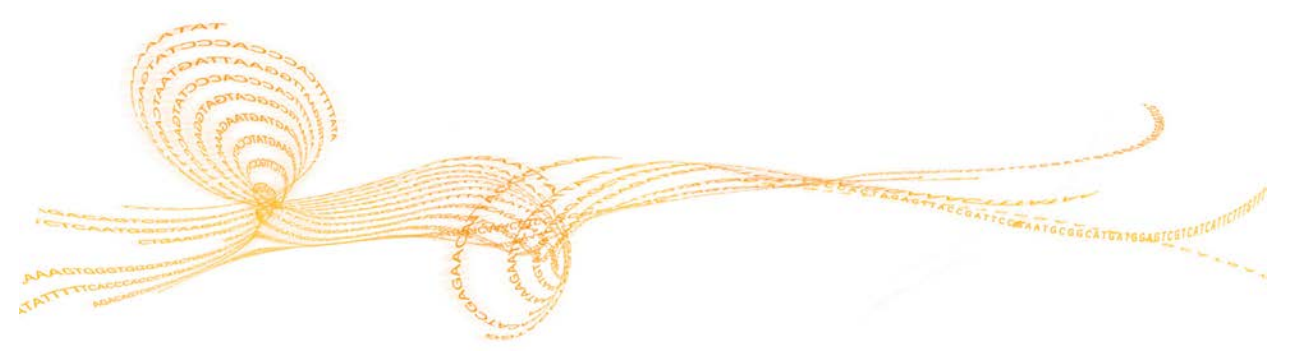

# <span id="page-55-0"></span>ログファイル

ログファイルは、コントロールソフトウェアで生じたエラーを一覧表示します。トラブル シューティングの目的でこのファイルを使用します。

1 [Welcome] 画面から、 [Menu | Tools | Show Log] を選択します。

# <span id="page-56-0"></span>ランセットアップ時に起こりうる問題

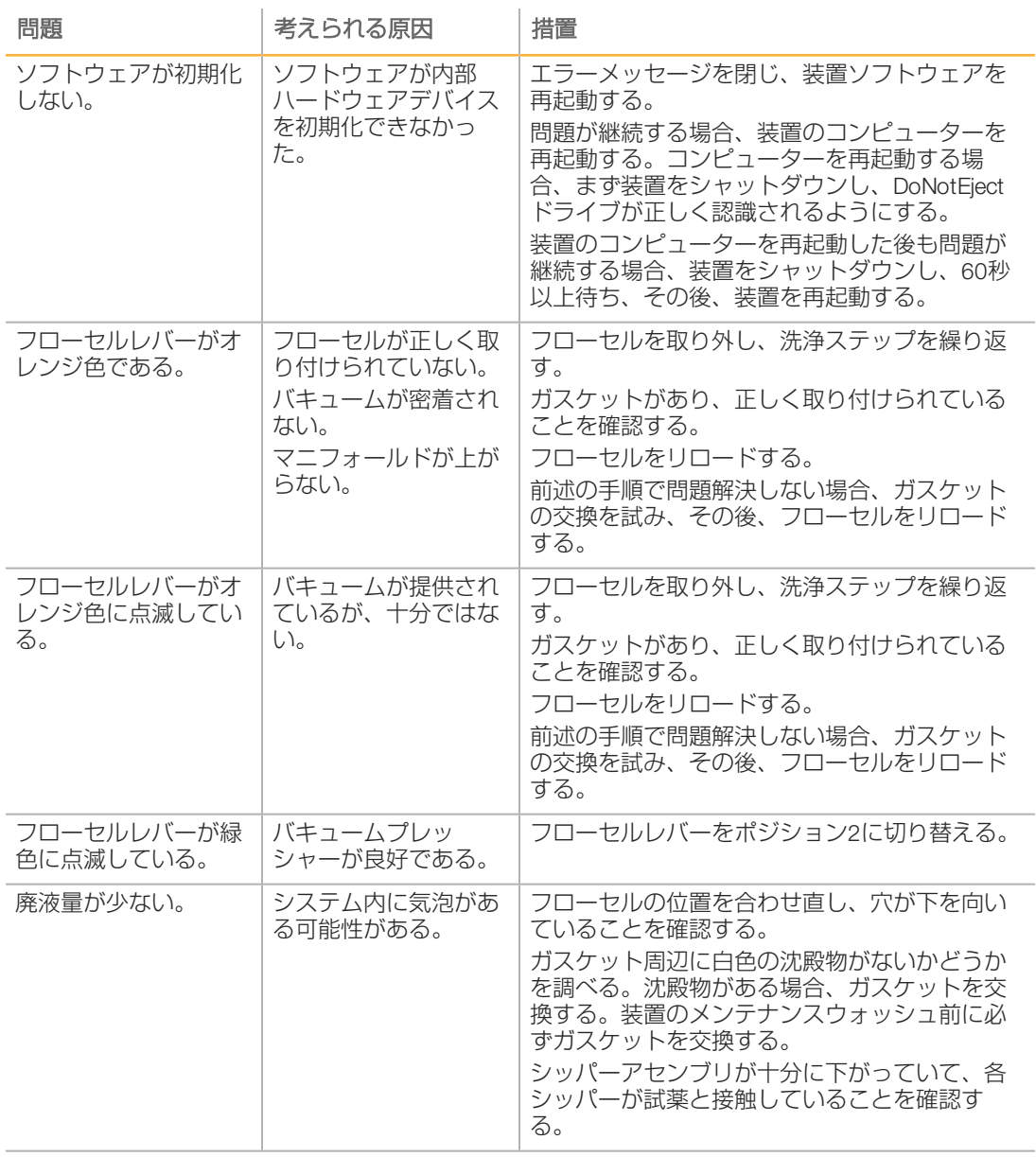

# <span id="page-57-0"></span>送液チェックの実施

装置の設置中と、送液の問題のトラブルシューティングの場合、送液チェックを行います。

- 1 [Welcome] 画面の [Check] を選択します。
- 2 プライミングフローセルをスキャンするか、または洗浄フローセルID (バーコード番号) を入力します。このステップでは、使用済みフローセルを使用していることを確認しま す。
- 3 装置に使用済みフローセルをロードします。
- 4 PW1またはラボラトリーグレード水をSBSボトル8本に満たし、SBS試薬ラックにボトル をロードします。
- 5 ドロップダウンリストから溶液2を選択します。
- 6 以下のデフォルト値を確認します:
	- } 容量:250
	- ▶ 吸引速度: 250
	- ▶ 分注速度: 2,000
- 7 [Pump]を選択します。
- 8 気泡がレーンを通過しているか、またマニフォールドの近くに漏れがないかについてフ ローセルを検査します。
- 9 過剰な気泡がある場合、マニフォールドガスケットに障害物がないかを確認し、吸引速度 を100に落とし、再度250 μLの水をフローセルに送液します。

# <span id="page-58-0"></span>HiSeq Xでのランの一時停止または終了

ランを終了させると、データを保存する、またはランを再開するオプションは利用できませ ん。ランを一時停止すると、ランコンポーネントを確認するか、または隣接するフローセル でのランを設定する必要が生じる場合があります。

#### ランの一時停止

必要に応じて、ランを一時停止し、試薬の容量などランのコンポーネントを確認します。通 常の操作では、ランを一時停止する必要はありません。

RTA2は、一時停止したランが再開した後、自動的に再開するため、データを失うことなくラ ンを再開できます。詳細については、[「Real-Time Analysis」\(55ページ\)](#page-62-0)を参照してく ださい。

- 1 [Run Overview] 画面から [Pause | Normal Pause] を選択します。
- 2 [Yes] を選択し、コマンドを確認します。 ソフトウェアが現在のケミストリーまたはイメージングコマンドを完了し、フローセルを 安全な状態に置きます。
- 3 [Resume]を選択すると、ランを再開します。

#### ラン中の試薬の交換

不十分な量の試薬でランを開始した場合、[Change Reagents]機能を使用してランを一時停 止し、試薬を補充します。

- 注意  $\mathbb{R}$ プライミングは必要ありません。
- 1 「Run Overview」画面から「Pause」を選択し、一時停止メニューを開きます。
- 2 [Change Reagents]を選択します。
- 3 [Yes]を選択し、一時停止コマンドを確認します。 ソフトウェアが現在の化学反応またはイメージングコマンドを完了し、フローセルを安全 な状態に置き、[Reagents]画面を開きます。
- 4 以下のパラメーターを入力します:
	- ▶ 新しい試薬の試薬キットID。
	- ▶ 試薬が続けて使用できると予想されるサイクル数。
- 5 [Next] を選択し、試薬のロードに進みます。

# ランの終了

RTA2を終了すると、ソフトウェアは処理を再開せず、ランデータが保存されません。そのた め、ランを停止した後にランの再開はできません。

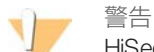

HiSeq Xでランを終了することが最終事項となります。

- 1 ランを終了するには、「Abort」を選択します。コマンドを確定するかまたはキャンセル します。
- 2 コマンドを確定すると、[Welcome]画面が表示されます。
- 3 ポストランの手順に進みます。

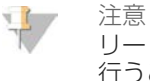

リード1の間にランが停止された場合、cBotでプライマーリハイブリダイゼーションを 行うことができます。プライマーリハイブリダイゼーションの後、HiSeq Xで新規ランを 開始し、フローセルをシーケンスします。

# <span id="page-60-0"></span>フローセルAとフローセルBでの交互ラン

- 1 [Pause | Normal Pause] を選択します。
- 2 ソフトウェアが現在の反応ステップまたは画像ステップを完了するまで待ちます。 システムは自動的に安全な状態に置かれます。
- 3 ランが一時停止されることを確認します。 ランが一時停止したら、[Resume]ボタンが現れます。
- 4 新しいランをセットアップします。
- 5 新規ラン用に新しいフローセルをロードした後、コンパートメントのドアを閉じます。
- 6 [Start] を選択し、新しいランを開始します。
- 7 隣接するフローセル上に、[Resume]を選択すると、一時停止したランを再開します。 ソフトウェアが両方のフローセルでの化学反応とイメージングプロセスを自動的に制御し ます。

# <span id="page-61-0"></span>実行可能なリード1プライマーリハイブリダイゼーション

リード1ランメトリクスでクラスター数が少ない、蛍光強度が弱い、あるいは他の懸念事項が 示された場合、フローセルを再利用するためにリード1プライマーリハイブリダイゼーション を行います。リード1プライマーリハイブリダイゼーションはcBotで行われ、フローセル上の クラスターには損傷を与えません。

HiSeq Xパターン化フローセルでのリード1プライマーハイブリダイゼーションには、以下の イルミナの消耗品が必要です:

- ▶ HiSeq X HD cBot Multi-Primer Rehybridization Kit (カタログ番号: GD-305-1001)
- ▶ HiSeq cBot Manifold (カタログ番号: SY-401-2015)

詳細については、『Read 1 Primer Rehyb on a HiSeq X Flow Cell』 (文書番号: 15053711) を参 照してください。

# <span id="page-62-0"></span>Real-TimeAnalysis

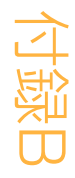

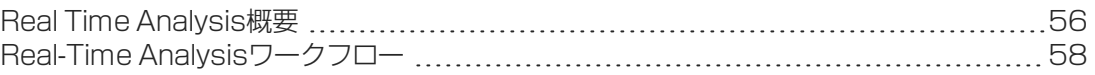

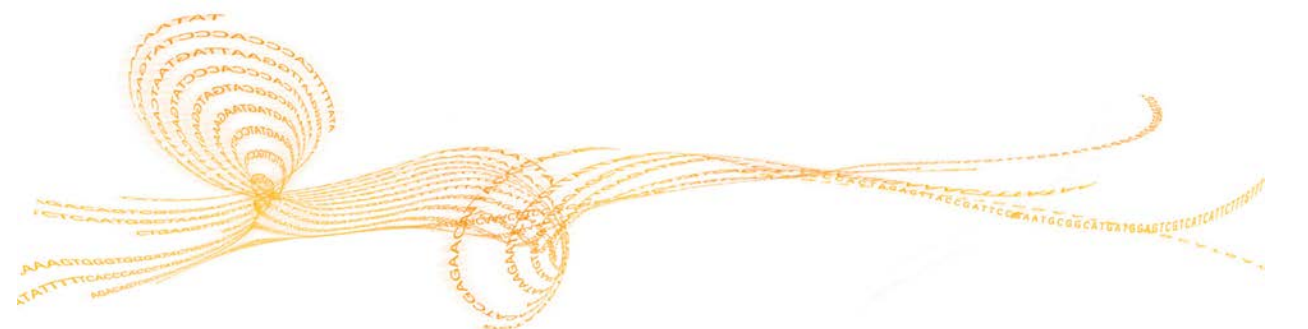

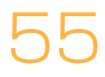

# <span id="page-63-0"></span>Real Time Analysis概要

HiSeq XはRTA2というReal Time Analysisソフトウェアを使用します。RTA2は装置のコンピュー ター上で実行し、画像から蛍光強度を抽出し、ベースコーリングを行い、クオリティスコア をベースコールに割り当てます。RTA2とコントロールソフトウェアがウェブHTTPインター フェースを通じて通信し、メモリーファイルを共有します。RTA2を終了すると、処理が再開 されず、ランデータは保存されません。

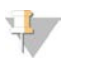

注意 デマルチプレックス性能は計算されないため、Sequencing Analysis Viewer (SAV)のイン デックスタブは追加されません。

# 入力ファイル

RTA2には、以下の入力ファイルが必要です。

- } ローカルシステムメモリに含まれるタイル画像。
- } RunInfo.xml。ランの開始時にコントロールソフトウェアがこのファイルを自動的に作成 します。このファイルから、RTA2はラン名、サイクル数、リードにインデックスを付け るかどうか、そしてフローセル上のタイル数を読み取ります。
- } RTA.exe.config。このファイルはXML形式のソフトウェア構成ファイルです。

RTA2は、RunInfo.xmlファイルの場所とオプション出力フォルダが指定されているかについて の情報を含むコントロールソフトウェアからのコマンドを受け取ります。

#### 出力ファイル

各チャネルの画像は、タイルとしてRTA2にメモリで渡されます。これらの画像から、RTA2が 一組のクオリティスコアベースコールファイルとフィルターファイルとして一次出力を作成 します。他のファイルは一次出力ファイルの作成を支援します。

- ベースコールファイル:分析される各タイルに関して、サイクルあたりの各タイルに対し て1つの圧縮されたベースコール(\*.bcl)ファイルが作成されます。ベースコールファイ ルにはベースコールと関連するクオリティスコアが含まれます。
- フィルターファイル: 各タイルから、各タイルについてラン全体にわたる1つのフィル ター(\*.filter)ファイルに格納されたフィルター情報が生成されます。フィルターファイ ルは、クラスターがフィルターを通過するかを指定します。
- } クラスターロケーションファイル:1つのクラスターロケーション(s.locs)ファイルは、 フローセル上のすべてのクラスターのX、Y座標を含みます。

一次出力ファイルは、その後のデータ解析に使用されます。デマルチプレックスとFASTQ変 換のために、bcl2fastq変換ソフトウェアを使用します。HiSeq Xからのデータを変換するに は、bcl2fastq v2.14.03.07以降を使用します。最新のソフトウェアバージョンとダウンロード 情報は、イルミナウェブサイトのHiSeq X[サポートページを](http://support.illumina.com/sequencing/sequencing_instruments/hiseq-x.html)参照してください。

RTA2は、InterOpファイルとして保存されるランクオリティのリアルタイムメトリクスを提供 します。InterOpファイルは、タイル、サイクル、およびリードレベルメトリクスを含むバイ ナリファイルで、SequencingAnalysis Viewerでメトリクスを表示するのに必要とされます。 RTA2で生成されたメトリクスを表示するには、SAV v1.8.37以降を使用します。

各出力ファイルについての詳細は[、「シーケンス出力ファイル」\(64ページ\)](#page-71-0)を参照してく ださい。

#### エラー処理

RTA2はログファイルを生成し、それらをRTALogsフォルダに書き込みます。エラーは\*.tsv ファイルフォーマットでエラーファイルに記録されます。

処理終了時に、以下のログファイルおよびエラーファイルが最終出力先に転送されます。

- ▶ \*GlobalLog\*.tsvには重要なランイベントが要約されています。
- } \*LaneNLog\*.tsvには各レーンの処理イベントが一覧表示されます。
- ▶ \*Error\*.tsvにはラン中に起こったエラーが一覧表示されます。
- } \*WarningLog\*.tsvにはラン中に起こった警告が一覧表示されます。

#### データ転送

ラン実行中、RTA2は、指定した出力フォルダの場所への転送を管理するソフトウェアである Run Copy Serviceからデータ転送を要求します。BaseSpace Sequence Hubを使用する場合、 BaseSpace BrokerがBaseSpace Sequence Hubへのデータの転送を管理します。ネットワーク 接続が中断されても、RTA2は処理を続け、ローカルにデータを書き込みます。接続が修復さ れると、データ転送を再開します。

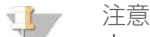

ネットワーク接続がランデータのBaseSpace Sequence Hubへの送信に関する最低要件を満た していることを確認します。詳細については、『lab setup and site prep guide』を参照してく ださい。

処理が完了した後、RTA2はRTAComplete.txtというマーカーファイルを作成します。このファ イルを作成した後にデータ転送が完了します。スクリーンの下部にあるセンサーインジケー ターは転送ステータスを示します。詳細については[、「アクティビティおよびセンサーイン](#page-14-0) [ジケーター」\(7ページ\)。](#page-14-0)

# <span id="page-65-0"></span>Real-Time Analysisワークフロー

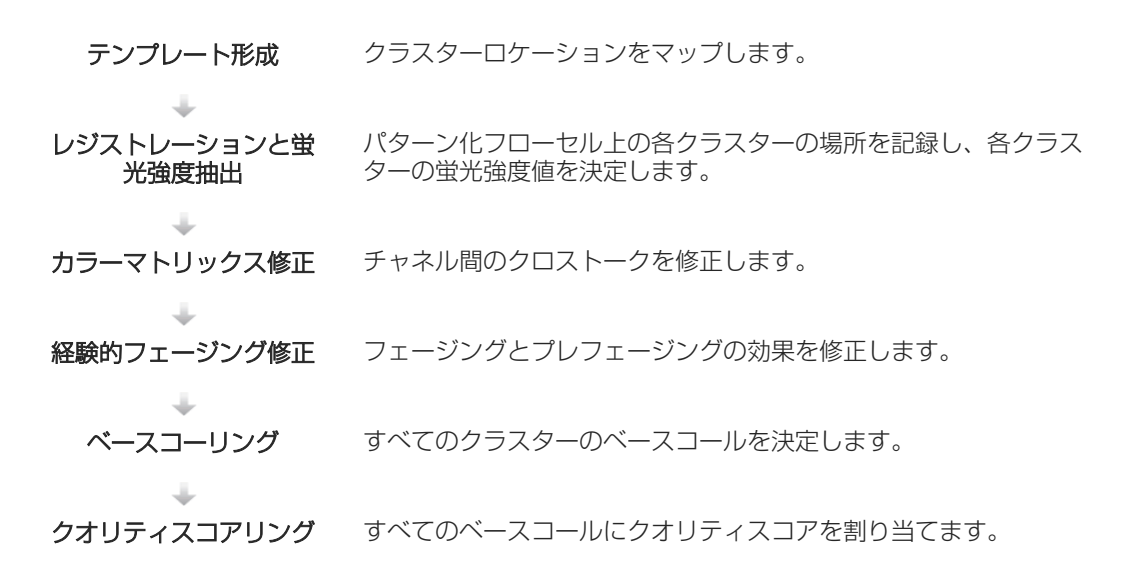

#### テンプレート形成

テンプレート形成は、XとY座標を用いてタイルでの各クラスターの位置を定義します。この テンプレートは次のステップのレジストレーションと蛍光強度抽出の参照に使用されます。 パターン化フローセル上の配置により、フローセル上の行の数、列の数、およびナノウェル 間の距離に従ってクラスター位置が事前に決定されます。詳細については、[「パターン化フ](#page-16-0) [ローセル」\(9ページ\)](#page-16-0)を参照してください。

ラン全体に関する1つのクラスターロケーション(s.locs)ファイルにクラスター位置が書き 込まれます。

# レジストレーションと蛍光強度抽出

クラスター位置のテンプレートが作成された後、レジストレーションと蛍光強度抽出が始ま ります。

- } レジストレーションでは、クラスターのテンプレートの位置を4色チャネルのそれぞれの 画像上の場所に変換します。
- ▶ 蛍光強度抽出では、所定の画像に対するテンプレートの各クラスター蛍光強度値を測定し ます。

サイクル中のいずれかの画像に対してレジストレーションを失敗した場合、そのサイクルの そのタイルに対してベースコールは作成されません。SAVを使用して、サムネイル画像を確認 し、レジストレーションに失敗した画像を指定します。

# カラーマトリックス修正

レジストレーションと蛍光強度抽出の後、RTA2はチャネル間のクロストークを補正します。 例えば、クラスターがCチャネルに蛍光強度を示し、同時にAチャネルでもある程度の蛍光強 度を示す場合にクロストークが起こります。4 x 4のカラーマトリックスを用いて、RTA2はク ロストークが軽減、またはクロストークがないマトリックスで修正された蛍光強度を生成 し、カラーチャネル間の全体的な蛍光強度の差のバランスを取ります。

#### 経験的フェージング修正

シーケンス反応中、クラスター内の各DNA鎖はサイクルあたり 1塩基伸長します。現在のイン コーポレーションサイクルとDNA鎖の位相がずれると、フェージングとプレフェージングが 起こります。

- 塩基が遅れを取るとフェージングが起こります。
- ▶ 塩基が先へ進むとプレフェージングが起こります。

図13 フェージングとプレフェージング

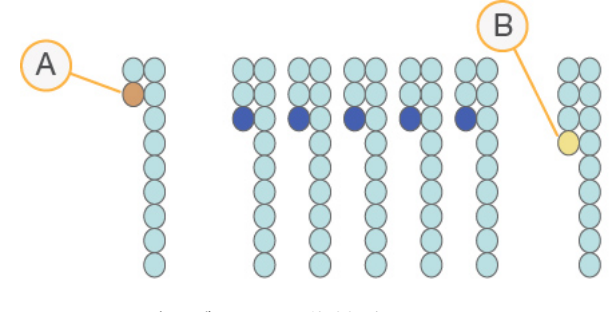

A フェージングしている塩基があるリード B プレフェージングしている塩基があるリード

RTA2は、経験的フェージング修正アルゴリズムを用いてフェージングとプレフェージングの 効果を修正します。これにより、ラン全体を通じたすべてのサイクルでのデータ品質を最大 限に引き上げます。

#### ベースコーリング

未処理の蛍光強度が、クロストーク、フェージング、プレフェージングを修正した後、最も 輝度の高い強度を持つ色素チャネルがそのサイクルのそのクラスターに対するベースコール です。サイクル 3の後に、RTA2を用いたHiSeq Xでのベースコーリングを開始します。 ベースコーリングは、特定サイクルの所定のタイルのすべてのクラスターに関して塩基( A 、 C 、 G、または T)を決定します。ベースコールはベースコール(\*.bcl)ファイルに保存され ます。このファイルはコールとクオリティスコアあたり 1バイトのバイナリファイルです。各 ベースコールファイルにはベースコールとベースコールのクオリティスコアが含まれます。 ベースコールを作るために、クラスターはChastityフィルターを先ず通過する必要がありま す。画像がない、またはイメージ登録に失敗したたためにフィルターを通過しなかった、ま たはベースコールが実行されなかったクラスターはNo -callとラベルが付けられます。コール なしは( N)と表されます。

#### フィルターを通過するクラスター

リード 1の最初の25回のサイクルの間、Chastityフィルターが解析結果からクオリティの低い クラスターを取り除きます。最初の25回のサイクルで0.6を下回るChastity値のベースコール が1つ以下の場合、クラスターはフィルターを通過します。Chastityは、最も輝度の高い塩基 蛍光強度を、最も輝度の高い塩基と 2番目に輝度の高い塩基の蛍光強度の合計で割った割合と して定義されます。フィルターを通過するクラスターの比率は%PFとして解析レポートに表 されます。

HiSeq Xのパターン化フローセルはクラスターの整列した配列を有します。クラスターのない 空のウェルと複数シーケンスが存在するポリクローナルウェルも未処理クラスター数に含ま れますが、フィルターを通過しません。そのため、整列した配列を持つパターン化フローセ ル上では、比較的低い割合のフィルターを通過するクラスターを生じます。

図14 空のウェルとポリクローナルウェル (未処理クラスター数に含まれる)

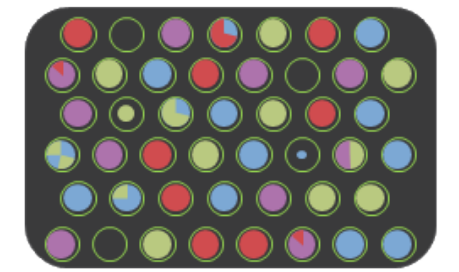

図15 非PFクラスターを含むウェル (グレーで表示)

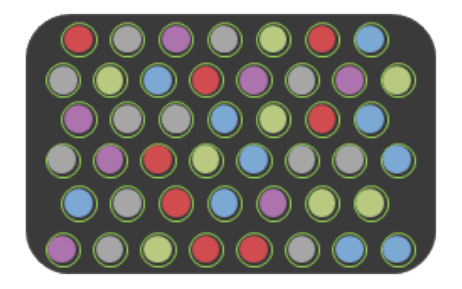

#### クオリティスコアリング

クオリティスコア、またはQスコアは不正確なベースコールの確度の予測値です。高いQスコ アは、ベースコールの品質が高く、正しい可能性が高いことを示しています。

Qスコアは、エラーの起こり易さを低くするコンパクトな方法として機能します。Xがスコア の場合、クオリティスコアはQ (X) として表されます。以下の表に、クオリティスコアとエ ラーの起こり易さの関連性を示します。

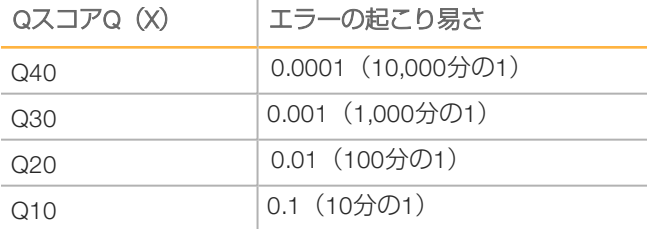

注意 47

クオリティスコアリングはPhredアルゴリズムの修正版に基づきます。

クオリティスコアリングは各ベースコールに対する予測一式を計算した後、予測値を使用し て、クオリティテーブルで対応するQスコアを検索します。クオリティテーブルは、特定の構 成のシーケンスプラットフォームと化学反応のバージョンで作成されるランに対する最適に 正確なクオリティ予測を行うために作成されます。

Qスコアを決定した後、base call(\*.bcl)ファイルに結果が記録されます。

#### Qスコアビニング

RTA2はクオリティスコアを特定の範囲またはビンで分け、値を各範囲に割り当てます。 Q ス コアビニングは、下流のアプリケーションの精度や性能に影響を与えずに記憶領域の要件を 大幅に減らします。

Qスコアビニングは、HiSeq Xの高スループットに関連した解析プロセスの効率とデータ転送 の要件に寄与します。圧縮アルゴリズムによってファイルをより効率的に圧縮できるため、 結果として生じる\*.bclファイルはより小さくなります。ファイルのコピーをより速く行いな がら、より少ないデータが装置のコンピューターに書き込まれ、ネットワークロケーション に転送されます。

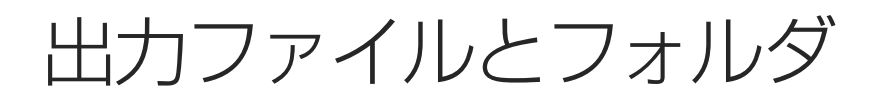

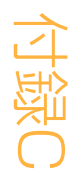

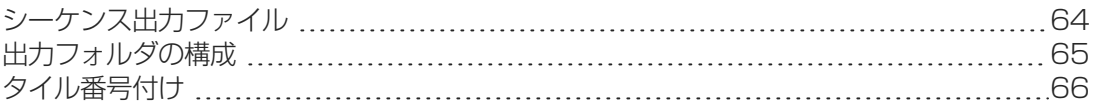

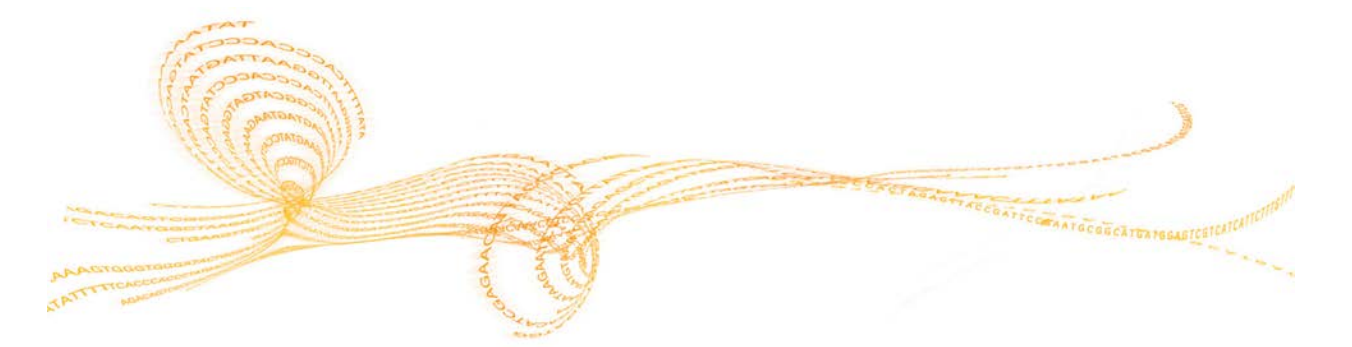

<span id="page-71-0"></span>シーケンス出力ファイル

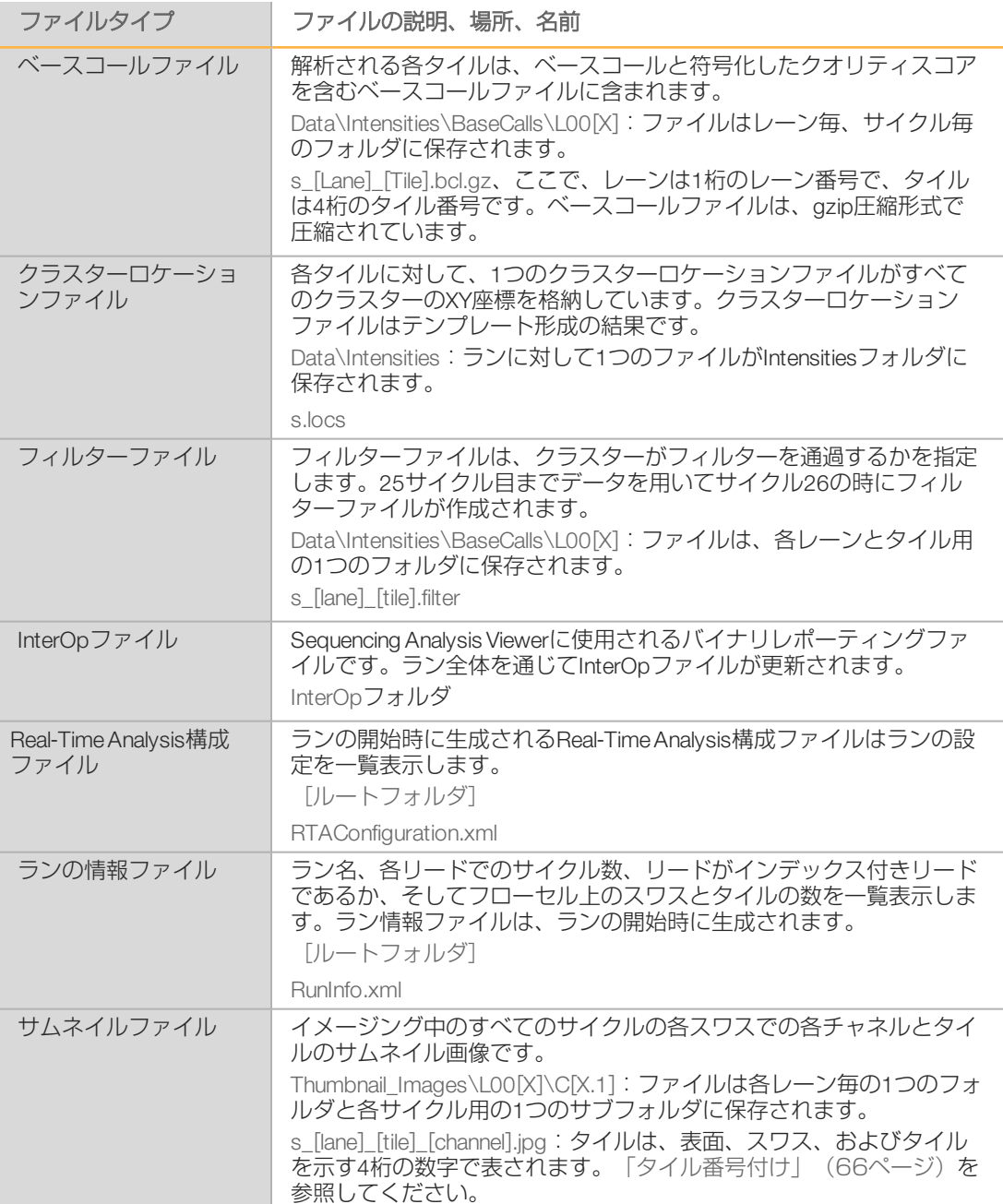
# 出力フォルダの構成 出力フォルダの構成

### 出力フォルダの構成

Config: ランの構成設定 **Data Intensities BaseCalls** L00[X]:各レーンのベースコールファイル、サイクルごとに1ファイルに集約 s.locs **images** Focus **LOO[X]: 各レーンのフォーカス画像 InterOp:** Sequencing Analysis Viewerで使用されるバイナリーファイル **Logs: 操作イベントを記載したログファイル** ■ Recipe: 試薬カートリッジIDで名前を付けたラン指定のレシピファイル **FTALogs: RTA2イベントを記載したログファイル** ■ Thumbnail\_Images : サブセットタイルから9ロケーションのサムネイル画像、各サイクル とベースに作成 **E** RTAConfiguration.xml  $\Box$  RunInfo.xml RunParameters.xml

### ランのフォルダ名およびパス

ランフォルダはシーケンスランからの出力のルートフォルダです。ランセットアップ中、ソ フトウェアがランフォルダのパスを入力するよう要求します。デフォルトで、フォルダは以 下のフォーマットで名前が付けられています:

YYMMDD\_<Computer Name><Run Number><Flow Cell Side><Flow Cell ID>

例: 110114 SN106 0716 A90095ACXX

ラン数は、装置がシーケンスランを実行するその都度、1ずつ増加します。ランセットアップ ステップ中に、入力したフローセル側(AまたはB)とフローセルIDはランフォルダ名に追加 されます。

ランフォルダは、ランセットアップ中に指定した出力パスに書き込まれます。フローセルAの ランのテンポラリフォルダはD:ドライブに、フローセルBのランのテンポラリフォルダはE:ド ライブに書き込まれます。

## タイル番号付け

HiSeq Xパターン化フローセルは、各サイクルで各レーン、top、およびbottomの96個のタイ ルで画像が取得されます。各8レーンは、スワス当たり24個のタイルで2本のスワスがありま す。タイルは位置に従って番号が付けられます。

注意  $\frac{1}{2}$ スワスは、フローセルのレーン内のタイルの列です。

タイル名は、フローセル上の位置を表す4桁の番号です。

- ▶ 最初の桁は表面を表します:
	- } 1はTop
	- ▶ 2はBottom
- ▶ 2番目の桁はスワスを表します:
	- ▶ 1は最初のスワス
	- ▶ 2は2番目のスワス
- ▶ 最後の2桁は01~24までのタイルを表します。タイル番号付けはフローセルの一番端の出 口の01で始まり、一番端の入口の24までです。

図16 タイル番号付け

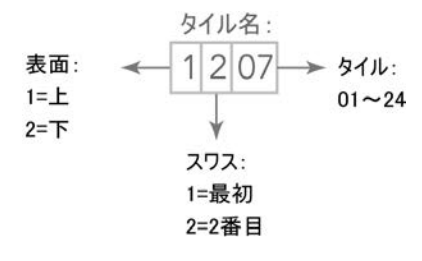

上の例は、フローセルのTop面、2番目のスワス、そして7番目のタイルを表します。

# 索引

### $\frac{0}{0}$

PF 59

1<br>1回目の塩基取り込み 34

### B

BaseSpace Broker 57 BaseSpace Enterprise 13 BaseSpace Sequence Hub アイコン 8 サンプルシート 25 データ転送 57 統合 2 ドメイン設定 13 ランを接続 24 bcl2fastq, バージョン 56

### $\overline{C}$

chastityフィルター 59 Clarity LIMS X Edition 2

### F

FASTQ変換 56 first base report 24

### H

HCS 6 エラーログ 48 ビューオプション 13 移動 22 開く 12

### I

InterOpファイル 56, 62

### $\mathbb{L}$

LIMS イルミナSeqLab 2 サーバー 13 設定 13

### M

Menu Optionsウィンドウ 13 P PE試薬の位置 28 PhiX アライメント 25 コントロールレーン 25 PhiXへアライメント 25 PSM, 旋回パターン 19

Q<br>Qスコア 60

### R

RTA 6 RTA2 ランの終了 51 終了 56 入力ファイル 56 Run Copy Service 7, 57 Run Copy Serviceアイコン 7

### S

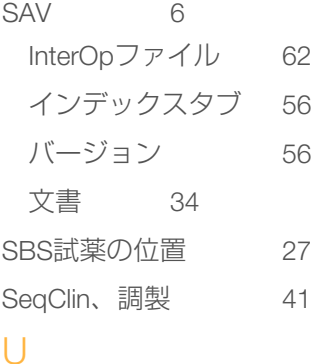

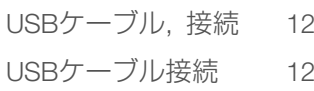

### あ

アイコン 6-7 データ転送ステータス 7

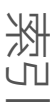

アプリケーション, 内蔵 6 安全性 3

### い

索引

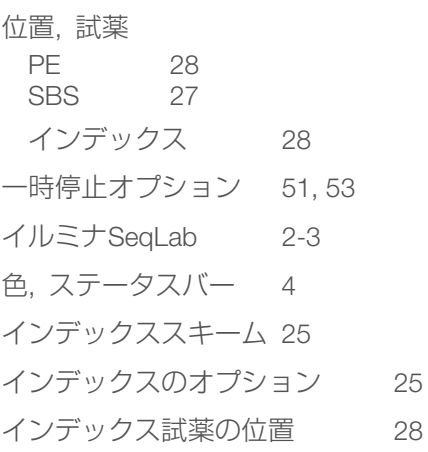

### う

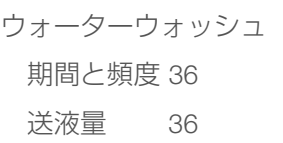

### え

エラー 56 エラーの起こり易さ 60 エラーログ 48, 56

### お

オレンジ色のフローセルレバー 49 温度, 試薬チラー 5 オンラインサポート 3

### か

ガイドピン 29, 31 化学反応ステップ, モニタリング 34 化学反応設定 25 ガスケット 41 ガスケット, トラブルシューティング 49 カスタマーサポート 69 画像, 保存 24 カタログ番号

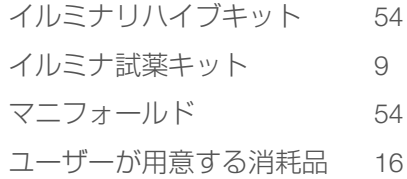

### き

キット, 試薬 9 気泡 29, 32 強度, モニタリング 34 強度値 58

### く

クオリティスコア 60 Phredアルゴリズム 60 モニタリング 34 クラスターアレイ 59 クラスタークオリティ 59 クラスターの場所 58 クラスターロケーション 9, 58 クロスコンタミネーション, 防止 19, 41 クロストーク 58

### け

警告 解決 7 内容説明 6

### こ

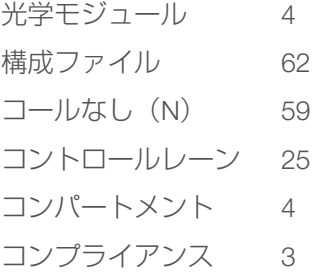

### さ

サイクル数 25 デフォルト 25 サイト準備 3, 57 サポートページ 3 サムネイル 24, 62 サムネイル画像の保存 24 サンプルシート, 要求 25 し シーケンス消耗品 9 シーケンスステップ, 概要 23 RTA 58 実験名 24 試薬 SBS 19 インデックス 20 調製 18 ペアエンド 20 ラン当たりの数量 19-20 ラン後の処理 35 ラン中の交換 51 試薬キット 9 試薬キットID, 記録 25 試薬キットIDを記録 25 試薬チラー, 温度 5 試薬の位置 PE ラック 28 SBSラック 27 試薬ラック 5 出力ドライブ 37 出力フォルダ 構成 63 場所 13, 24 仕様, 性能 22 消耗品 イルミナ 9

ユーザーが用意するもの 16

### す

水槽 19-20 スクラッチドライブ 37 ステータスバーの色 4

スワス 24, 64

### せ

性能仕様 22 設置, 送液チェック 50 設定, ソフトウェア 13 旋回パターン 19 センサー 7 センサーインジケーター BaseSpace Sequence Hub 8 Run Copy Service 7 洗浄 ウォーターvs.メンテナンス 40 システムの要求 41 システム要件 36 ベネフィット 40 メンテナンスウォッシュ溶液 41

### そ

送液 メンテナンス 36 送液量 ウォーターウォッシュ 36 プライミング 30 メンテナンスウォッシュ 43 装置の再起動 45 装置の電源を入れる 12 ソフトウェア 特徴 2 トラブルシューティング 49 内蔵アプリケーション 6 ソフトウェアの初期化 12 ソフトウェアの初期化, トラブルシューティン グ 49

### た

待機, 許容期間 44 タイル 56, 64

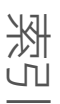

て

ディスク領域をクリア 37 データ イルミナへ送信 15 圧縮 60 変換 56 データ消失 51, 56 データ転送 37, 57 データ転送ステータス BaseSpace Sequence Hub 8 Run Copy Service 7 テクニカルサポート 69 デフォルトサイクル 25 デフォルトのフォルダの場所 13 デマルチプレックス 56 テンポラリフォルダ 63

### と

ドメイン, 設定 13

### な

ナノウェル 9 名前付け タイル 64 ラン 24 ランフォルダ 13

### ね

ネットワーク接続 57 残りのサイクル 25

### は

バーコードスキャナー 22 ハードウェアの特徴 2 廃液チューブ 30, 42 バキュームシステム 4 パターン化フローセル 2, 9, 58

### ひ

必要なディスク領域 37

### ふ

資材番号:20013048 70 文書番号:15050091 v03 JPN 索引 ファイルの場所 62-63 ファンネルキャップ 27 フェージング 58 フォルダの構成 63 フォルダの場所 13, 63 プライミングフローセル 28 プライミング調製 30 プライミング廃液 30 プレフェージング 58 フローセル 位置 5, 29, 31 画像 64 クラスターアレイ 58-59 検査 29, 32 パターン化 9 プライミング 28 フローセルID, 記録 フローセルIDの記録 24 フローセルの位置 29, 31 フローセルレバー 4 オレンジ色 49 点滅 49 フローセルレバーの点滅 49 フローセル側 5, 63 文書 3, 69

### へ

ベースコールファイル 59 ヘルプ ヘルプ, 技術的 69 SAV 34 イルミナSeqLab 2-3 クラスター 18 プライマーリハイブ 54 文書 3

変換データ 56

### ほ

保管容量

最適化 60 ポストランウォッシュ 36 ポリクロナールウェル 59

### ま

マーカーファイル 57

### め

命名規則 ランフォルダ 13 メモリーファイル 56 メンテナンス, 予防 40 メンテナンスウォッシュ 41 送液量 43 頻度 41 溶液の再利用 41 メンテナンスウォッシュ溶液 41 メンテナンスウォッシュ溶液の再利用 41 メンテナンスウォッシュ溶液保存 41 漏れ 29, 32

### よ

予定される容量 プライミング 30 予定した容量 ウォーターウォッシュ 43 メンテナンスウォッシュ 43 予防メンテナンス 40

### ら

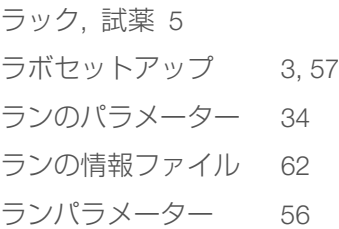

HiSeq X System Guide  $\overline{7}1$ 

ランパラメーター, 確認 26 ランフォルダ, 一時的 63 ランフォルダの場所 63 ラン中の試薬の交換 51

索引

### り

リード1トラブルシューティング 54 リード2再合成 20 リハイブリダイゼーション 52, 54 リモートモニタリング 24 流路システム 4 アクセッション 4 トラブルシューティング 49-50 利用可能なディスク領域 37 隣接するラン 53

### れ

レーン フローセル 25, 64 レジストレーション, トラブルシューティング 58 レシピ 25 レシピ作成 25 レポート, 1回目の塩基取り込み 34

### ろ

ログファイル 62

### テクニカルサポート

テクニカルサポートについては、イルミナのテクニカルサポートにお問い合わせくださ  $\bigcup_{\Omega}$ 

表3 イルミナ一般問合せ先

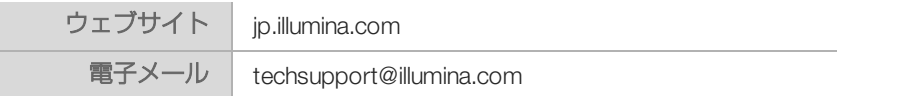

表4 イルミナカスタマーサポート電話番号

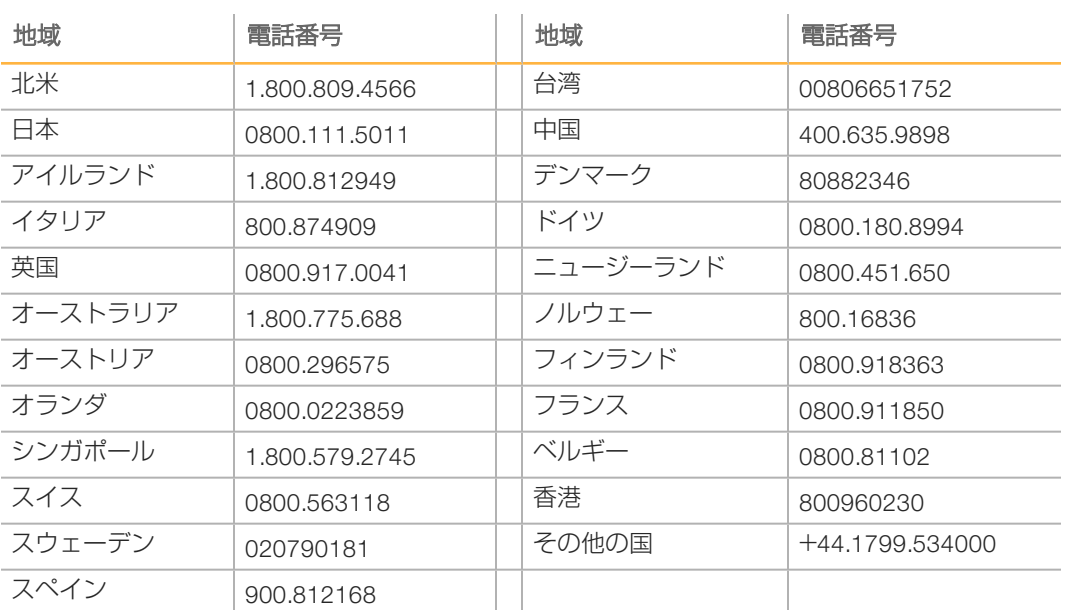

製品安全データシート (SDS): イルミナのウェブサイト[jp.support.illumina.com/sds.html](http://jp.support.illumina.com/sds.html) から入手できます。

製品関連文書:イルミナのウェブサイトからPDF形式でダウンロードできます。 [jp.support.illumina.com](http://jp.support.illumina.com/)にアクセスして製品を選び、 [Documentation & Literature] を選択し ます。

# 

### ٣

イルミナ株式会社 〒108-0014 東京都港区芝5-36-7 三田ベルジュビル22階 サポート専用フリーダイヤル 0800-111-5011 techsupport@illumina.com jp.illumina.com